# Synology®

# **Synology NAS** 用户指南

基于 **DSM 6.2**

# 目录

## 第1章: 简介

## 第2章: Synology DiskStation Manager 使用入门

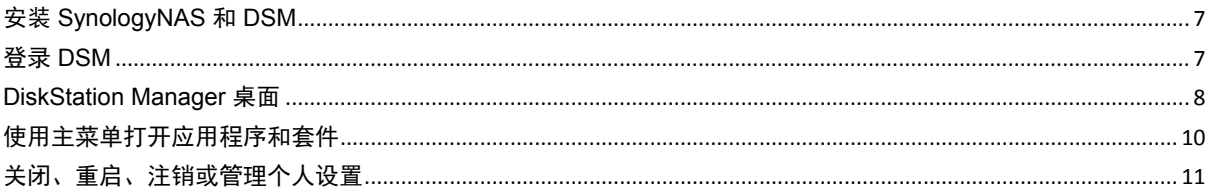

## 第3章: 修改系统设置

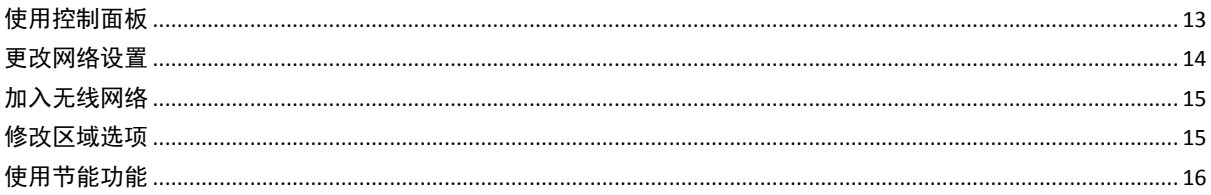

## 第4章:运行高级管理任务

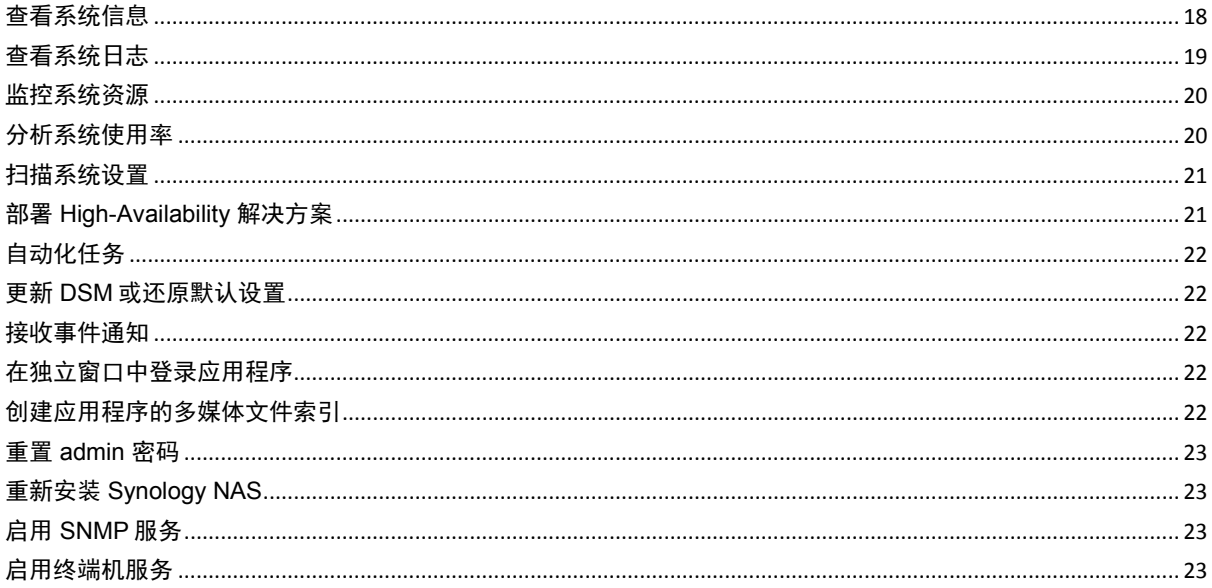

# 第5章: 管理存储空间

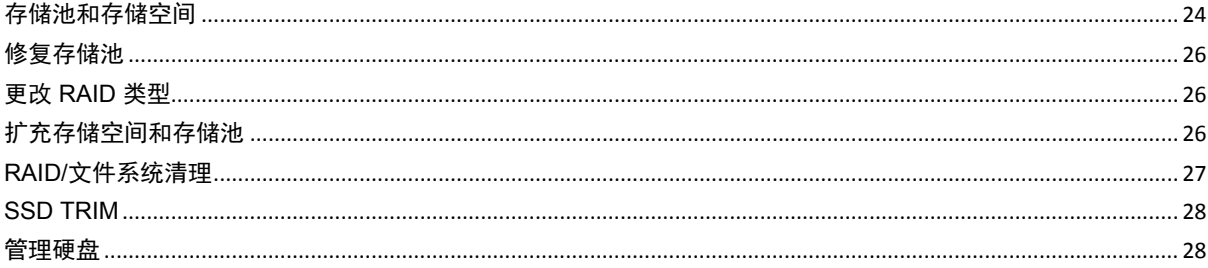

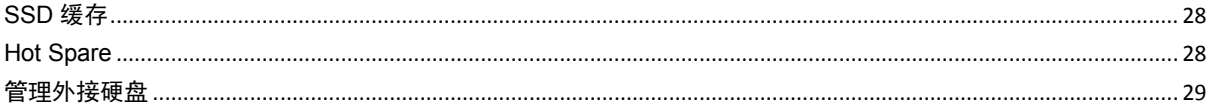

## 第 6 章: 管理 iSCSI 服务

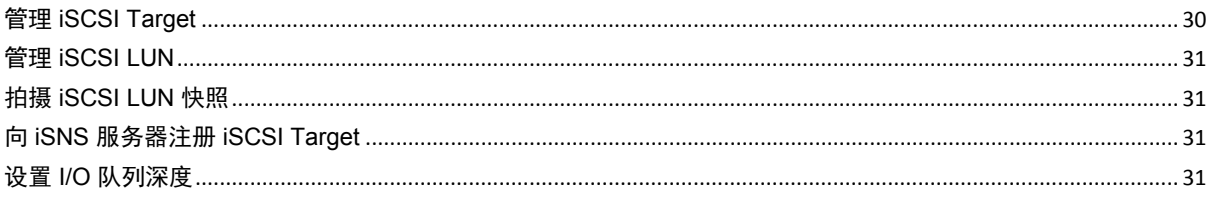

# 第7章: 从 Internet 访问 Synology NAS

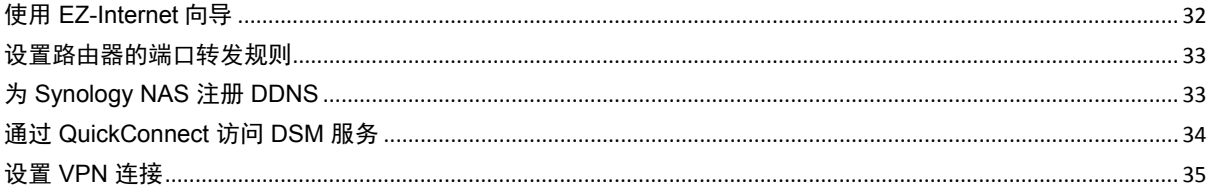

# 第 8 章: 提高 Internet 连接安全性

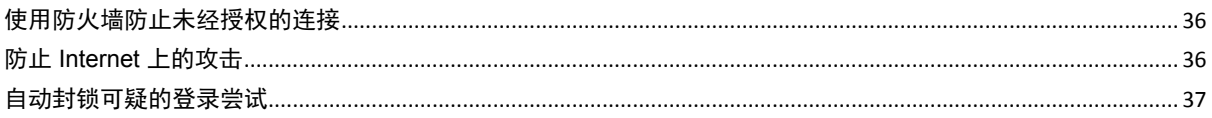

## 第9章: 设置文件共享

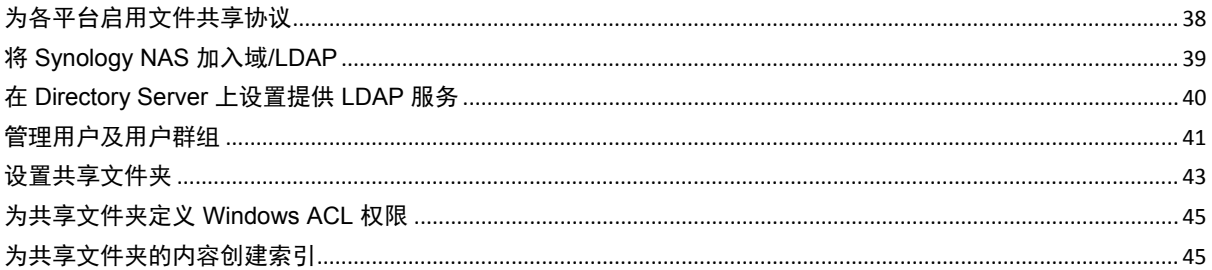

## 第10章: 随处访问文件

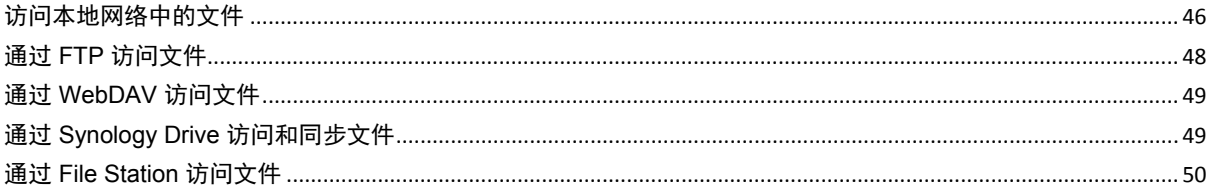

## 第11章: 备份数据

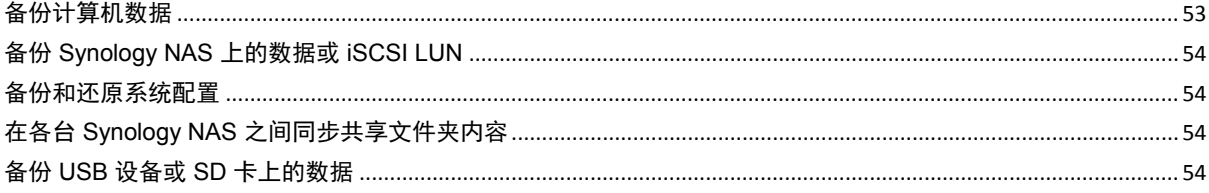

## 第12章: 架设网站和打印服务器

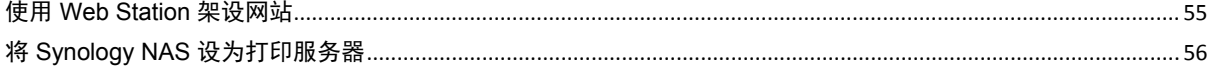

 $\overline{\phantom{a}}$ 

## 第13章: 在套件中心发现各种应用程序

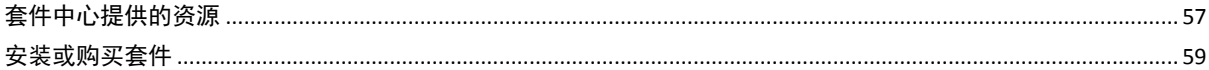

## 第14章: 使用移动设备进行通讯

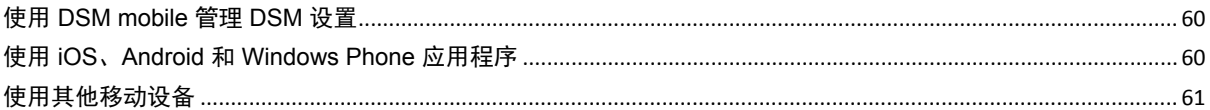

<span id="page-4-0"></span>恭喜您购买 Synology NAS。Synology NAS 是一款功能多样的网络连接存储服务器,可作为局域网中的文件分享 中心。此外,它的设计用途多元,可让您使用网页式 Synology DiskStation Manager (DSM) 执行下列任务:

## 通过 **Internet** 存储并共享文件

Windows、Mac 以及 Linux 用户可以轻松在 Intranet 或 Internet 上分享文件。Unicode 语言支持可让您在 Synology NAS 上轻松分享各种语言的文件。

### 用安全顾问扫描设置

"安全顾问"是一款安全应用程序,可扫描 DSM 设置和 Synology NAS。它会检查您的设置并给出有助于保持 Synology NAS 安全的建议。

### 使用网页式 **File Station** 管理文件

File Station 是 Synology DiskStation Manager 的一个应用程序,通过该应用程序,用户可使用网页浏览器轻松管 理 Synology NAS 上的文件。您还能通过移动设备读取保存在 Synology NAS 上的文件。

## 使用 **FTP** 传输文件

Synology NAS 提供具有带宽限制及匿名登录选项的 FTP 服务。您还可以使用含 SSL/TLS 的 FTP 或是 IP 自动封 锁功能来保障数据传输的安全。

### 使用 **Cloud Station** 同步文件

Cloud Station 是一种文件共享服务,可让您在集中化的 Synology NAS、多台客户端计算机、移动设备和 Synology NAS 设备之间同步文件。

### 设置 **iSCSI LUN** 来分享储存空间

您可将 Synology NAS 存储空间的部分空间设为 iSCSI LUN, 以便 iSCSI 启动器访问此空间, 就像访问本机硬盘 一样。

### 备份计算机及服务器上的文件

Synology NAS 提供多种备份解决方案,可让您将计算机数据备份到 Synology NAS 上,或将 Synology NAS 的数 据或 iSCSI LUN 备份到外接硬盘、另一台 Synology NAS、rsync 兼容服务器、Amazon S3 服务器、HiDrive 备份 服务器等。

### 娱乐应用

Download Station 可让您使用 BT、FTP、HTTP、eMule 及 NZB 将文件从 Internet 下载到 Synology NAS。媒体 服务器和 iTunes 支持功能可让局域网内的计算机或 DMA 设备在 Synology NAS 上播放多媒体文件 [1](#page-4-1)。

通过 USBCopy 或 SDCopy 功能, 您按下 Synology NAS 上的 Copy 按钮即可快将速摄像机或 SD 卡中的文件复制 到 Synology NAS。<sup>[2](#page-4-2)</sup>

**---------**

<span id="page-4-2"></span><span id="page-4-1"></span><sup>1</sup> 要了解更多建议使用的外设产品,包括硬盘、USB 打印机、DMA 和 UPS,请访问 **[www.synology.com](http://www.synology.com/)**。 <sup>2</sup> 仅特定型号支持 USBCopy 或 SDCopy 功能。要了解更多信息,请访问 **[www.synology.com](http://www.synology.com/)**。

## 使用 **Video Station** 组织视频

Video Station 可让您将收集的电影、电视节目和家庭视频全部放到一个媒体平台上, 您只需将 USB DTV 加密器插 入 Synology NAS,就能在该平台上观看和播放视频片段、实时串流并录制数字电视节目,还能查看和编辑从 Internet 自动检索到的视频元数据信息。您还能将视频串流到 iPhone 或 iPad 上进行播放。

## 使用 **Moments** 智能地管理个人照片

Synology Moments 使您可以将所有照片和视频收集到一个私有位置中。此套件为照片存储开创了新时代,通过可 以识别照片中的人物、主题和地点的图像识别技术,对随机照片自动分类。

### 使用 **Photo Station** 整理专业照片

Photo Station 使您可以通过文件夹轻松地整理在线相册。高级权限和共享设置使专业摄影师可以方便地展示其照 片并从客户那里收集反馈。

### 随时随地畅享音乐

您可以使用 Audio Station 聆听存放在 Synology NAS 或 iPod 上的音乐,甚至还能收听串流网络电台。此外,您也 可以打开网页浏览器在 Internet 聆听 Synology NAS 的串流音乐。

## 架设个人网站

支持 PHP 与 MySQL 的 Web Station 同时提供虚拟主机的功能,可让您架设多达 30 个网站。

### 使用网络摄像机录制视频

Surveillance Station 可让您管理、观看并录制来自网络上多台 IP 摄像机的视频。访问 Surveillance Station 的网页 式管理界面,即可观看摄像机监控的实时画面,并以动作检测模式或警报录像模式录制连续视频。

## 管理多台 **Synology NAS** 设备

Synology CMS (中央管理系统)能让您迅速便捷地管理多个 Synology NAS 服务器。安装 CMS 之后, 您可将 Synology NAS 服务器指定为 CMS 主机,并将其它服务器指定为托管服务器。CMS 主机提供了一个可监视和维护 托管服务器的界面。

### 在套件中心发现更多应用程序

套件中心将方便用户以轻松、直观的方式安装和更新各种应用程序(采用程序包形式)。您只需浏览所有可用应用 程序,然后选择符合个人需求的程序即可。弹指一挥间即可完成所有操作。

### 设置打印服务器

局域网上的客户端计算机可以共享 Synology NAS 上连接的 USB 或网络打印机。AirPrint 支持功能可让您使用 iOS 设备进行打印,而 Google 云打印支持功能可让您在使用 Google 产品及服务时进行打印。[1](#page-5-0)

### 在线资源

如在此处找不到您所需的信息,请参见 **DSM** 帮助或下列 Synology 在线资源。

知识库:**https://www.synology.com/knowledgebase**

论坛:**https://forum.synology.com/**

下载中心:**https://www.synology.com/support/download**

技术支持:**https://account.synology.com/support/support\_form.php**

<sup>1</sup> 要了解更多建议使用的外设产品,包括硬盘、USB 打印机、DMA 和 UPS,请访问 **[www.synology.com](http://www.synology.com/)**。

<span id="page-5-0"></span>**6** 第 1 章:简介

**---------**

# <span id="page-6-0"></span><sup>第</sup> **<sup>2</sup>** 章:**Synology DiskStation Manager** 使用入门

本章将介绍如何通过主菜单登录 **Synology DiskStation Manager (DSM)**、自定义个人桌面、使用任务栏和小工具 以及打开应用程序和套件。

# <span id="page-6-1"></span>安装 **SynologyNAS** 和 **DSM**

要了解更多有关设置 Synology NAS 及安装 DSM 的信息,请参见 Synology [下载中心中](http://www.synology.com/support/download.php)相关 Synology NAS 型号 的硬件安装指南。

# <span id="page-6-2"></span>登录 **DSM**

在 Synology NAS 上设置并安装完 DSM 之后,即可使用计算机上的浏览器登录 DSM。

### 若要使用 **Web Assistant** 登录:

- **1** 确保计算机所连接的网络与 Synology NAS 所连接的相同并能连接至 Internet。
- **2** 打开计算机上的网页浏览器并进入 **[find.synology.com](http://find.synology.com/)**。
- **3** Web Assistant 会在本地网络中搜索到您的 Synology NAS。单击连接进入登录屏幕。

### 若要使用服务器名称或 **IP** 地址登录:

- **1** 确保计算机所连接的网络与 Synology NAS 所连接的相同。
- **2** 打开计算机上的网页浏览器,在地址栏输入以下任一地址,然后按下键盘上的 Enter 键:

### **http://Synology\_Server\_IP:5000**

**http://Synology\_Server\_Name:5000/**(Mac 则输入 **http://Synology\_Server\_Name.local:5000/**)

应使用您在最初安装时为 Synology NAS 设置的名称来代替 **Synology\_Server\_Name**。

 $\leftarrow$   $\rightarrow$  C  $\land$ diskstation:5000  $\equiv$ 

**3** 设置您的用户名和密码,然后单击登录。

左: 为确保 DSM 连接过程顺利运行, 请使用下列浏览器。

- **Chrome**
- **Firefox**
- **Safari**:10 或以上版本
- **Internet Explorer**:10 或以上版本
- **Safari**:iOS 10 或以上版本
- **Chrome**:Android 6 或以上版本

## <span id="page-7-0"></span>**DiskStation Manager 桌面**

当您登录 DSM 时,将看到此桌面。您可在此处完成一些操作,如管理设置、使用套件或查看通知。

### 桌面版

您可以在桌面上看到应用程序和套件的窗口。您还可以为常用的应用程序创建桌面快捷方式。

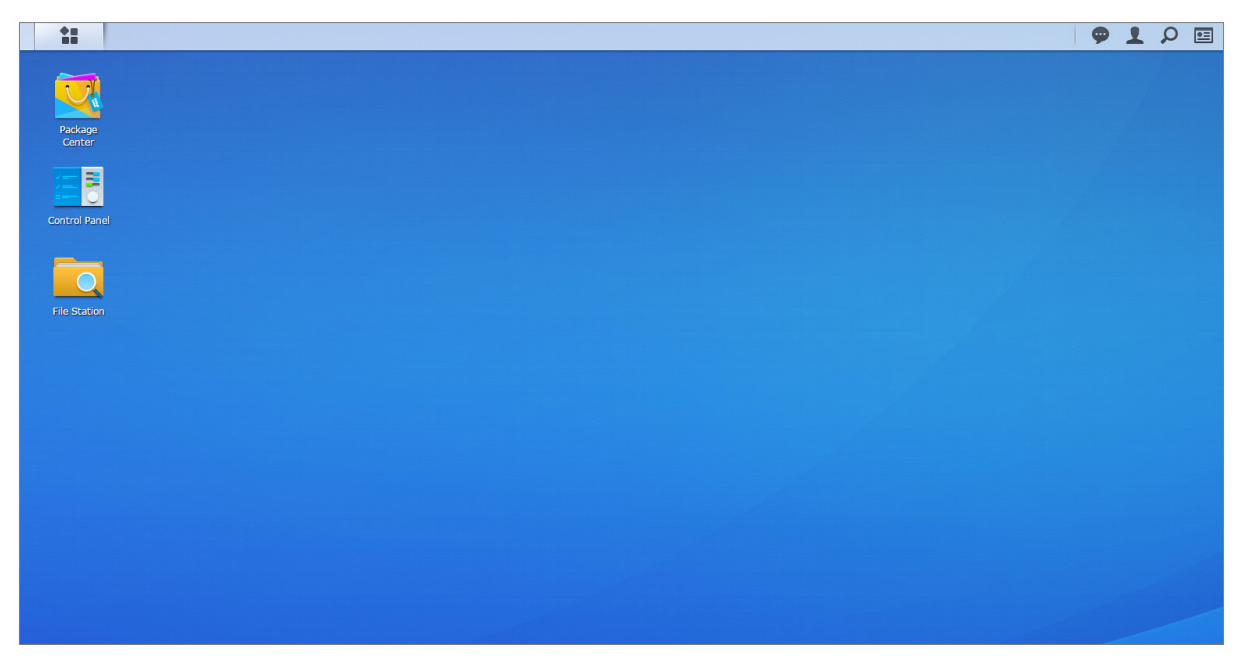

### 任务栏

桌面顶部的任务栏包含下列项目:

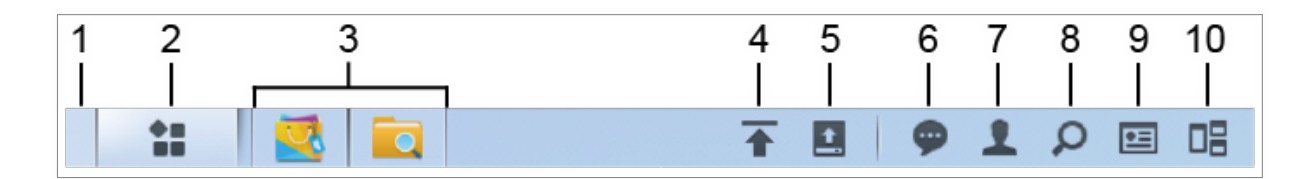

- 1 显示桌面: 最小化所有打开的应用程序和套件窗口。
- **2** 主菜单:查看和打开安装在 Synology NAS 中的应用程序和套件。您还可以单击和通过拖放操作来创建桌面快捷 方式。
- **3** 打开应用程序:
	- 单击应用程序的图标来显示或隐藏该程序在桌面上的窗口。
	- 用右键单击图标,并从快捷菜单中进行选择来管理应用程序的窗口(<mark>最大化、最小化、还原、关闭</mark>)或其任 务栏图标(锁定到任务栏、从任务栏取消锁定)。
- **4** 上传队列:当您开始将文件上传到 Synology NAS 时显示。单击可看到更多详情,如进程和上传速度。
- 5 外接设备: 当外接设备(如 USB 硬盘)连接到 Synology NAS 时出现。
- 6 通知: 显示通知, 如错误、状态更新及套件安装通知。
- **7** 选项:关闭、重启、注销或修改个人帐户设置。
- **8** 搜索:在此处可快速找到特定应用程序、套件或 DSM 帮助文章。

**9** 小工具:显示或隐藏小工具。

**10**引导视图:查看所有打开的应用程序和套件窗口的预览。可在选项 > 个人 > 其他处启用此按钮。

## 小工具

小工具显示与 Synology NAS 相关的各种系统信息。

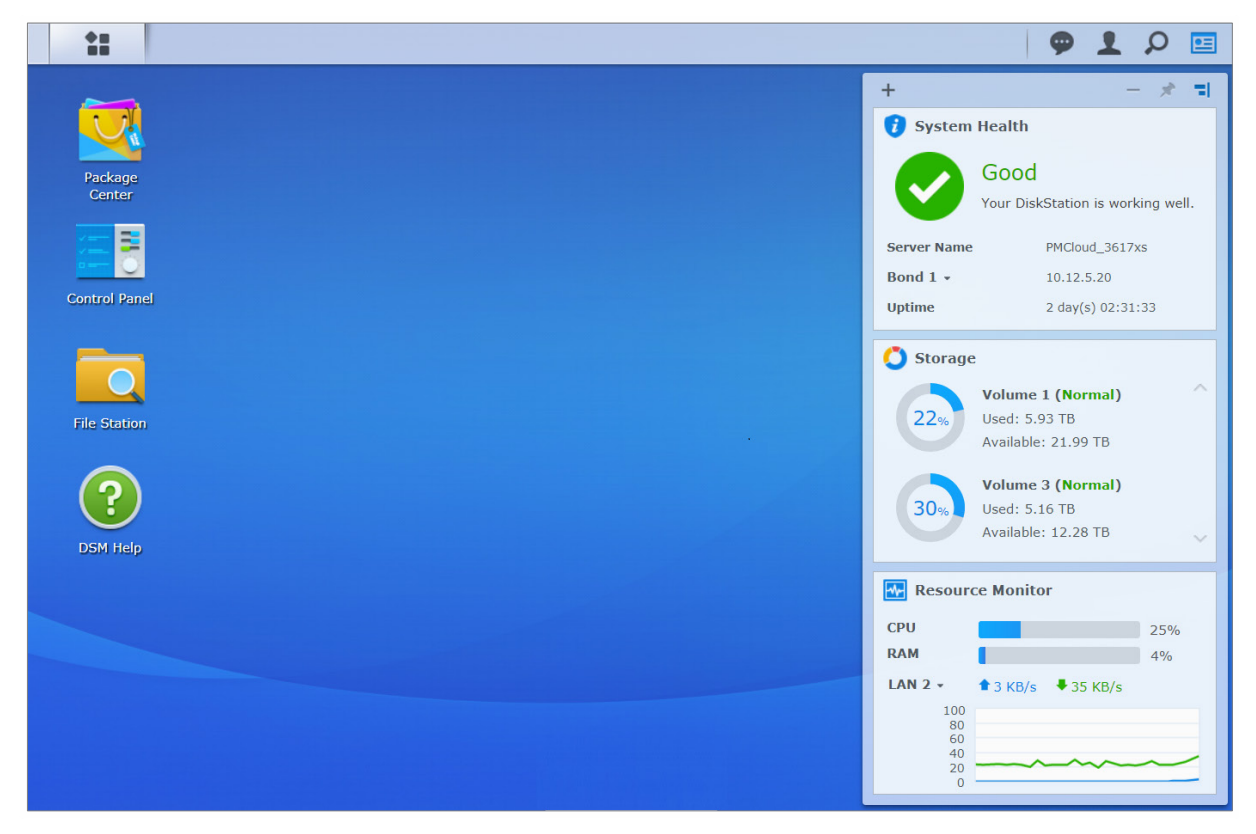

#### 若要打开**/**关闭小工具面板:

单击小工具可显示或隐藏小工具面板。

单击 + 可选择要显示的小工具。您可以从以下选项中进行选择:

- 备份: 查看备份任务的状态。
- 已连接用户: 查看当前正在访问 Synology NAS 资源的用户列表。
- 文件更改日志: 查看 Synology NAS 服务的文件更改日志。
	- 无活动日志: 当系统上没有启用任何日志 (Samba、WebDAV、FTP、File Station)时显示。
	- 无可用日志: 当系统上已启用任一日志 (Samba、WebDAV、FTP、File Station)时显示。
- 最新日志: 查看 Synology NAS 服务的日志记录。
- 资源监视器 · 监控 CPU 使用率、内存使用率及网络流量。
- 计划任务: 查看即将到来的任务列表。
- 存储空间:查看 Synology NAS 的存储空间使用率和硬盘状态。
- 系统状况:获取 Synology NAS 以及所有已连接设备(如有)的整体状态。当系统发生错误时,系统会建议您采 取纠正措施。

# <span id="page-9-0"></span>使用主菜单打开应用程序和套件

在主<mark>菜单</mark>(桌面左上角的按钮)上可找到您从 Synology NAS 的<del>套件中心</del>安装的所有应用程序和套件。

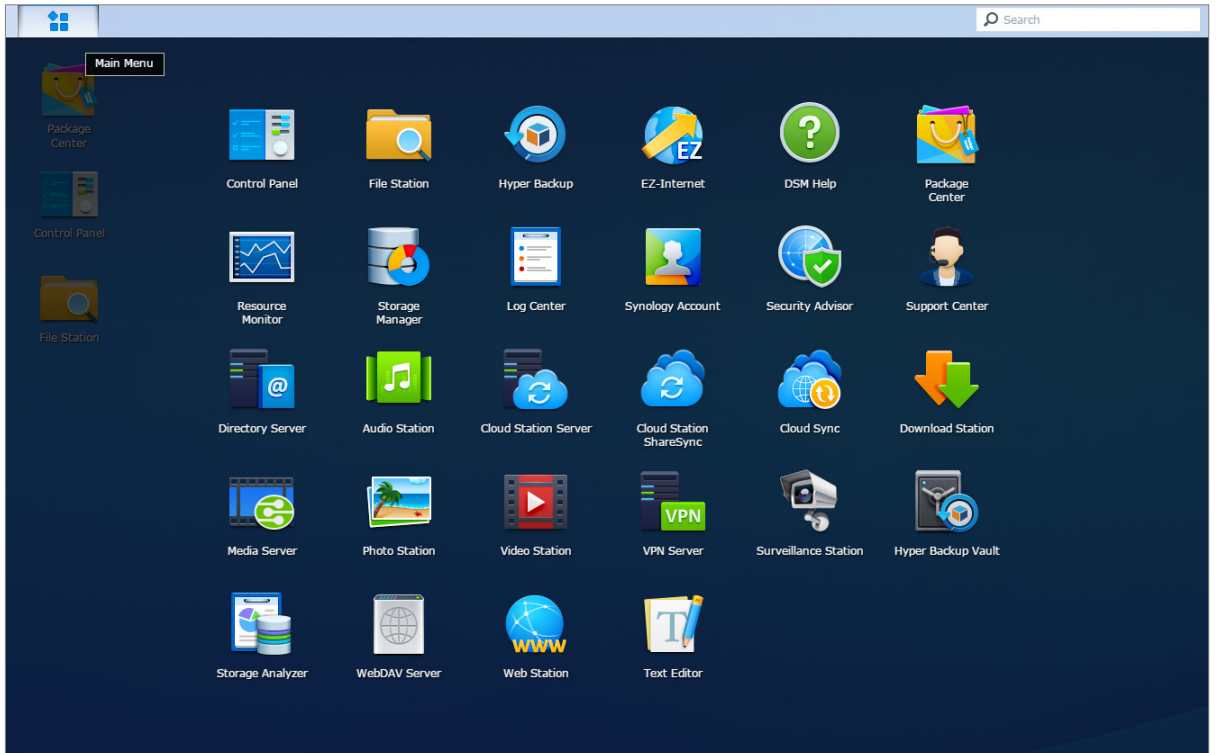

### 若要打开应用程序或套件:

打开主菜单,然后单击要打开的应用程序或套件图标。

### 若要重新给图标排序:

打开<mark>主菜单</mark>并将图标拖放至您所需的位置。

### 若要创建桌面快捷方式:

打开主菜单并将图标拖放至一侧。

# <span id="page-10-0"></span>关闭、重启、注销或管理个人设置

单击<mark>选项</mark>菜单(右上角的人形图标)可关闭、重启、注销或管理您的个人帐户设置。

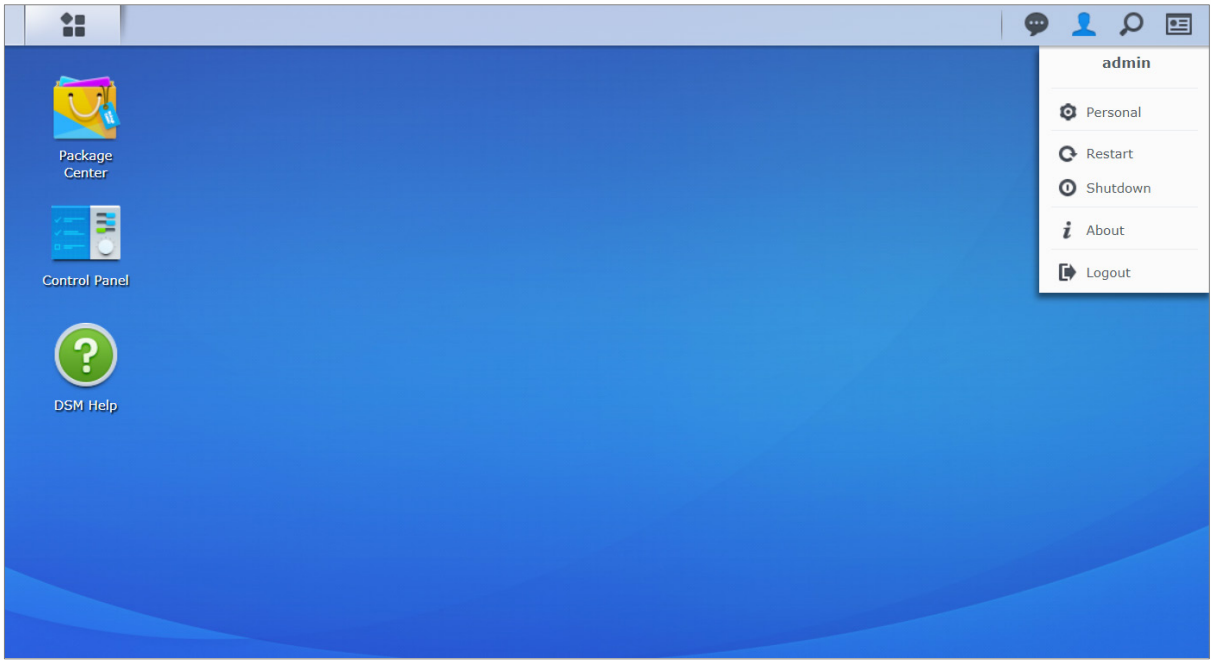

### 若要管理个人设置:

从下拉菜单中选择个人对个人帐户选项进行管理, 如密码、两步验证*、*桌面等。

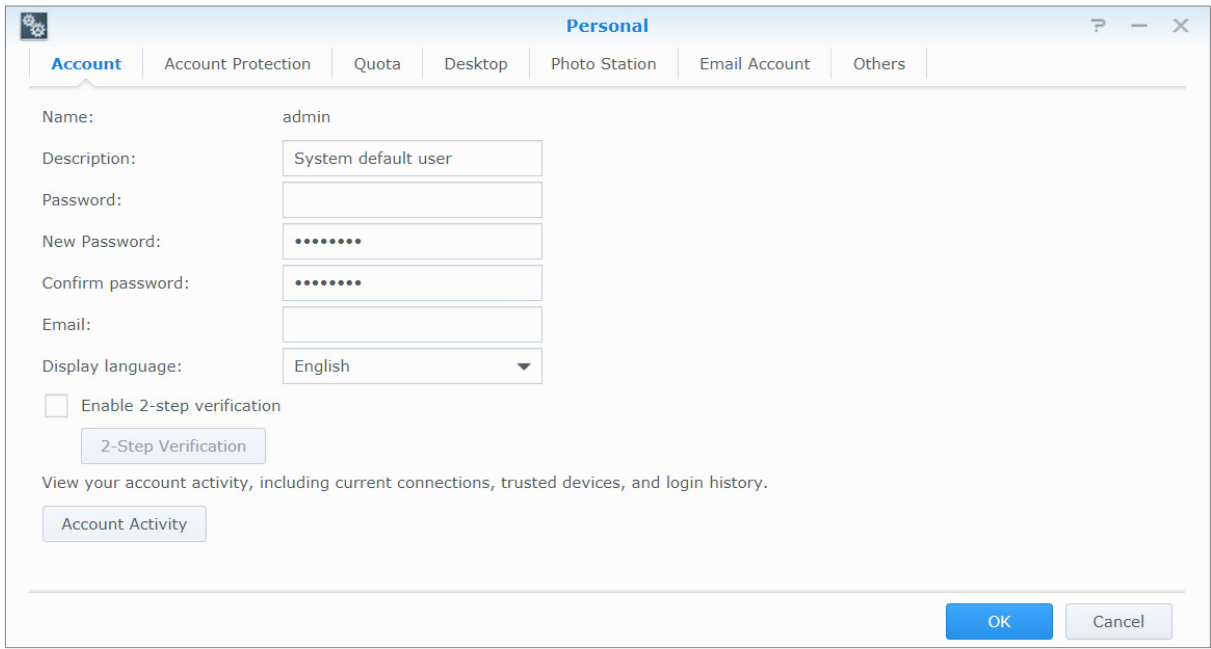

### 帐户

在帐户下方,您可以编辑帐户设置、启用两步验证功能以及查看 DSM 帐户的最近登录状况。

### 限制:

- 用户描述请区分大小写, 可以是 0 到 64 个可显示的 Unicode 字符。
- 密码区分大小写,应由 0 到 127 个可显示字符组成,可包含字母、数字、符号、空格等。

### 两步骤验证功能

两步骤验证可为您的 DSM 帐户提供更好的安全保护。启用两步骤验证后,您登录 DSM 时除了需要输入密码,还 需要额外输入一次性的验证码。验证码将通过您移动设备上安装的验证应用程序获得。因此,如果有人要访问您的 帐户,对方不仅要知道您的用户名和密码,还要用到您的移动设备。

#### 要求:

您需要移动设备和支持 TOTP(基于时间的一次性密码)协议的验证应用程序才能使用两步骤验证。验证应用程序包 括 Google Authenticator (Android/iPhone/BlackBerry) 或 Authenticator (Windows Phone)。

### 帐户活动

帐户活动将显示您 DSM 帐户的登录活动,包括当前连接、记住的设备及登录历史。

### 帐户保护

在帐户保护下,您可以执行与帐户保护相关的操作,如管理已信任客户端和取消保护。仅当属于 **administrators** 群组的用户在控制面板 > 安全性 > 帐户 > 帐户保护处启用帐户保护功能时, 此选项卡才可用。

### 配额

在配额下方,您可以查看所有 Synology NAS 存储空间上的配额(由 DSM **administrators** 设置),以及每个存储 空间已用的容量。在具有 Btrfs 支持的型号上,还可以查看每个共享文件夹的配额和容量使用情况。

### 桌面版

在<mark>桌面</mark>下,您可以通过更改主菜单样式、图标大小、背景和桌面的文字颜色,或上传图像以用作桌面墙纸来自定义 桌面外观。

### **Photo Station**

只有当属于 **administrators** 群组的用户在 Photo Station 中启用了个人 Photo Station 服务后,才能查看该选项 卡。Synology NAS 提供 **home/photo** 文件夹供您储存想要分享的相片和视频。系统将自动创建照片和视频的索引 缩略图,且用户可通过网页浏览器查看相册。

### 电子邮件帐户

您可以添加或编辑电子邮件帐户,使用此处添加的电子邮件地址将以附件形式存储在 File Station 中的文件发 出去。

### 其它

在其他下方,您可以自定义其他个人设置。要了解更多有关个人设置的详情,请参见 **DSM** 帮助。

<span id="page-12-0"></span>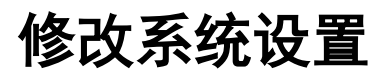

连接至 Synology DiskStation Manager (DSM) 并了解如何访问其功能及自定义其外观后, 属于 administrators 群 组的用户就可开始修改基本设置。

<span id="page-12-1"></span>本章说明如何修改网络设置、显示语言、时间以及节能功能。如需更多详细指示,请参见 **DSM** 帮助。

# 使用控制面板

### 从主菜单中选择控制面板来配置 DSM 设置。

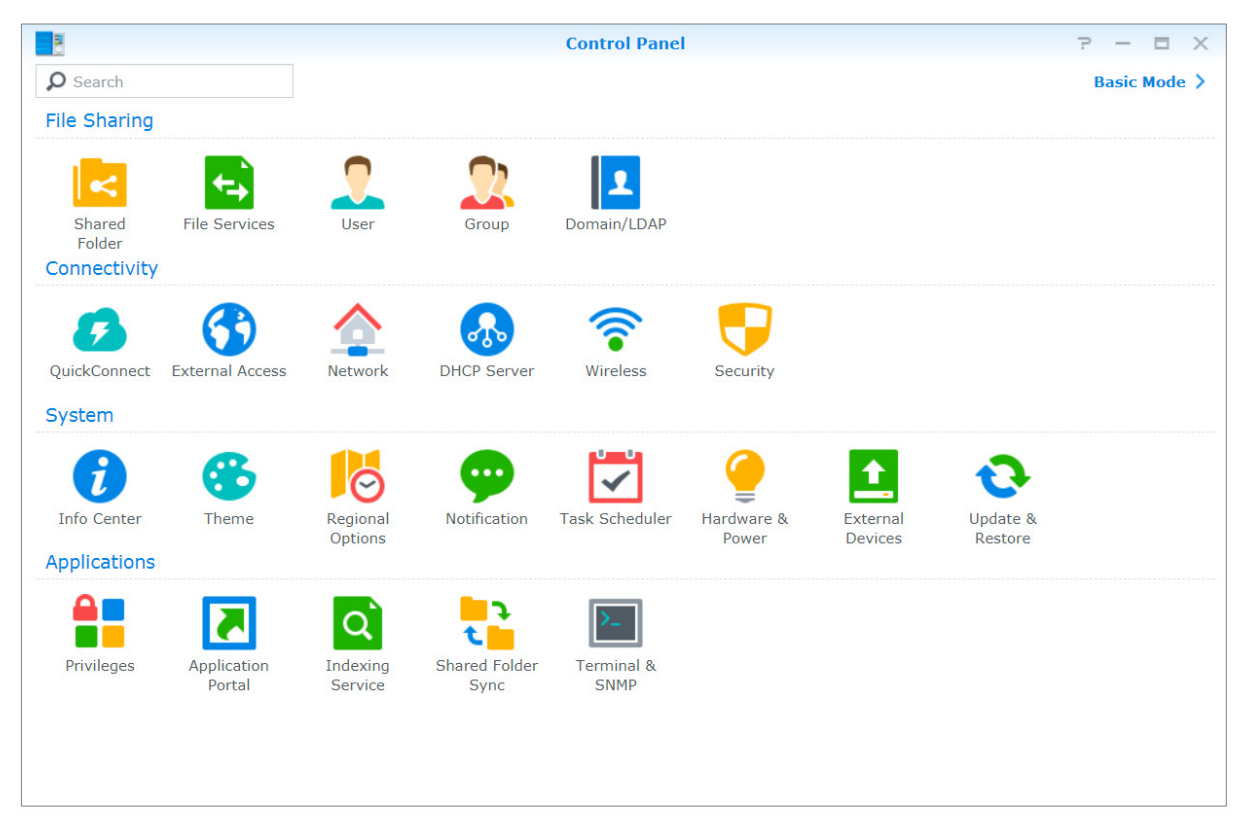

### "控制面板"上的 **DSM** 设置分成以下类别:

- 文件共享: 管理文件共享选项, 以轻松托管文件并与他人共享。
- 连接: 让您的 Synology NAS 可通过 Internet 进行访问, 并以防火墙和自动封锁等安全机制来进行保护。
- 系统: 管理 Synology NAS 设备的系统设置。
- 应用程序: 管理与 Synology 设计的应用程序相关的常规设置。

注:只有属于 **administrators** 群组的用户才能访问"控制面板"。请参见"[创建群组](#page-41-0)"了解更多信息。

# <span id="page-13-0"></span>更改网络设置

进入<mark>控制面板 > 网络</mark>可配置网络设置并将 Synology NAS 设备连接到 Internet。您还可管理流量控制规则,以调整 客户端访问 Synology NAS 上服务时所允许的出站通信量。如需更多详细指示,请参见 **DSM** 帮助。

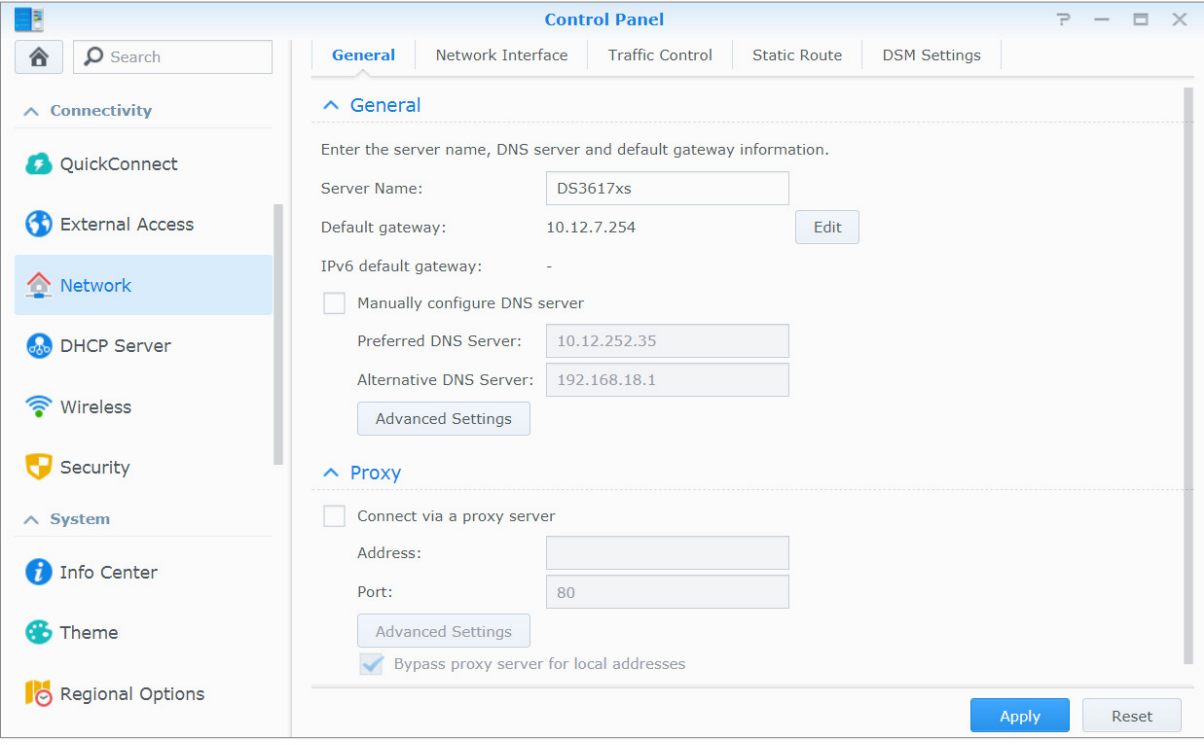

### 常规

<mark>常规</mark>选项卡提供编辑 Synology NAS 的名称和默认网关以及配置域名服务器、代理服务器和 IPv6 tunneling 设置的 选项。

## <span id="page-13-1"></span>网络接口

网络接口选项卡提供一些选项来管理网络接口,通过这些接口让 Synology NAS 连接到网络。

### 流量控制

流量控制旨在控制 Synology NAS 上所运行服务的出站通信量。点击<mark>创建</mark>可创建流量控制规则。

### 静态路由

静态路由可控制网络信息必须遵守的路径,才能到达特定主机或 Synology NAS 上的网络。单击<mark>创建</mark>可创建静态 路由。

## **DSM** 设置

更改访问 DSM 的端口号或配置 HTTPS 设置。启用 HTTPS 连接功能后, 所有通过 HTTPS 协议访问 Synology NAS 的连接都会使用 SSL/TLS 加密机制来进行加密。

# <span id="page-14-0"></span>加入无线网络 **[1](#page-14-2)**

在<mark>控制面板 > 无线</mark>中,您可以将 Synology NAS 设备连接到无线网络,或创建无线热点与其它设备以无线的方式 共享 Internet 连接。您还可以管理蓝牙适配器,并将蓝牙设备连接到您的 Synology NAS。如需更多详细指示,请 参见 **DSM** 帮助。

# <span id="page-14-1"></span>修改区域选项

进入控制面板 > 区域选项配置以下区域选项。如需更多详细指示,请参见 **DSM** 帮助。

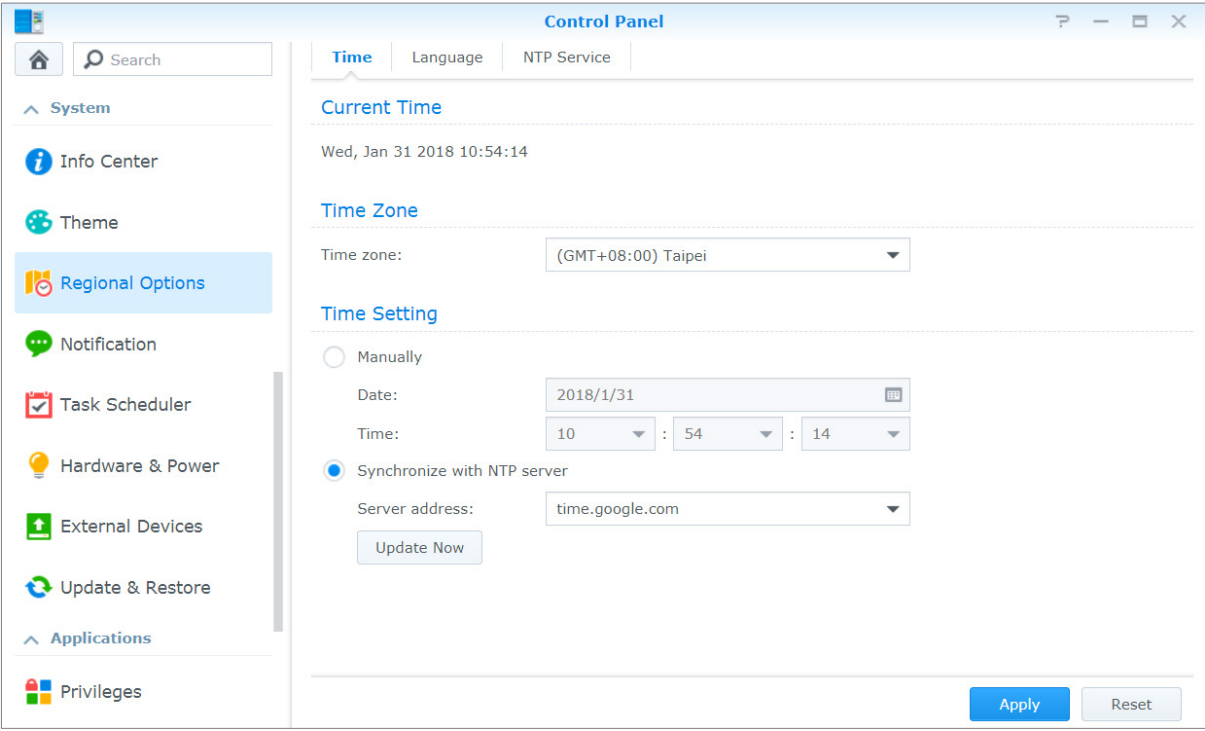

## 时间

请单击<mark>时间</mark>选项卡来设置 Synology NAS 的系统时间。您可以查看当前时间、手动设置服务器的日期与时间,或使 用网络时间服务器来自动设置时间。

## 语言

**---------**

单击<mark>语言</mark>选项卡可设置 Synology DiskStation Manager 和通知信息的语言,并指定 Unicode 文件名转换的语言 编码。

- 显示语言: 选择您偏好的显示语言, 或将其设成与浏览器的默认设置相同。
- 通知语言:设置 Synology NAS 发出的电子邮件和短信通知所用的偏好语言。
- 代码页:Synology NAS 采用 Unicode 来防止因为计算机使用的语言不同而造成文件无法读取的问题。但要确保 下列设备或应用程序在使用 Synology NAS 服务时不会出现问题,您需要为其选择适当的代码页。
- 不支持 Unicode 的计算机
- 可将非 Unicode 字符串转换为 Unicode 字符串的应用程序, 例如 FTP 服务、UPnP 支持功能、音乐的元数据 索引

1 仅特定型号支持此功能。

<span id="page-14-2"></span>15 | 第 3 章: 修改系统设置

### **NTP** 服务

请单击 **NTP** 服务选项卡将 Synology NAS 用作网络时间服务器,以同步网络中不同网络设备与 Synology NAS 的 时间。

注:Surveillance Station 和 Synology High Availability 需要用到 NTP 服务。因此,只要在 Synology NAS 中安装并运 行了 Surveillance Station, 就无法在套件运行时禁用该服务。

# <span id="page-15-0"></span>使用节能功能

进入控制面板 > 硬件和电源可管理 DSM 提供的以下节能功能。如需更多详细指示,请参见 **DSM** 帮助。

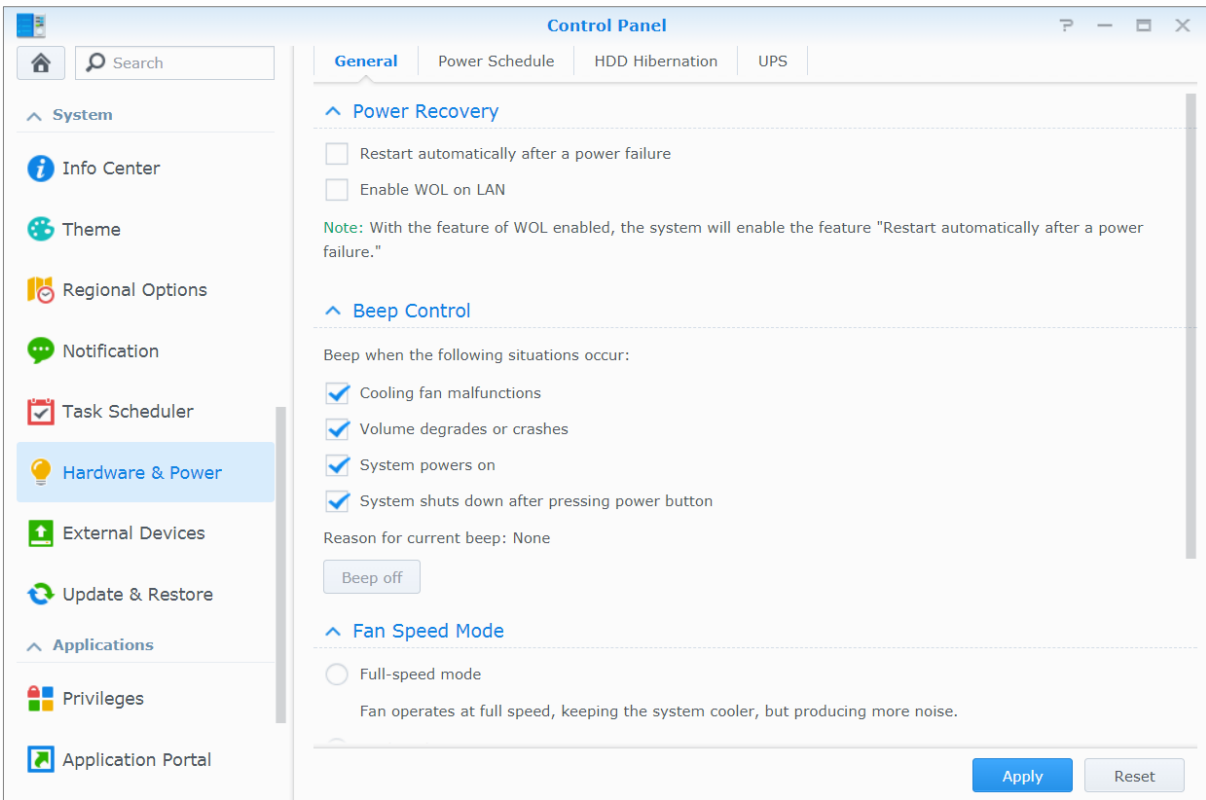

### 常规

单击<mark>常规</mark>选项卡可启用电源恢复、Wake on LAN (WOL)<sup>[1](#page-15-1)</sup>和内存压缩。您还可在此调整哔声控制和风扇速度模式。

### 定时开关机 **<sup>1</sup>**

请单击<mark>定时开关机</mark>选项卡来设置系统在特定时间自动开机或关机。

### **HDD** 休眠

请单击<mark>硬盘休眠</mark>选项卡来管理 Synology NAS 上所有内部或外接硬盘的硬盘休眠功能。 硬盘进入硬盘休眠模式后,将会停止运转并处于闲置状态,这样不仅可以省电,还能延长硬盘寿命。

<sup>1</sup> 仅特定型号支持此功能。

**---------**

<span id="page-15-1"></span>16 第 3 章: 修改系统设置

### **UPS**

在 **UPS** 选项卡下,您可以修改 UPS 相关的设置。UPS(不间断电源系统)是备用电源设备,断电时可为 Synology NAS 提供电源,让其继续运作一小段时间。此功能让 Synology NAS 在断电和关机之前有足够时间来保 存数据和卸载存储空间,避免数据丢失。Synology NAS 支持连接到本地或 SNMP UPS 设备。

<span id="page-17-0"></span>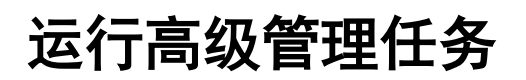

章节

Synology DiskStation Manager 配备了各种管理功能,可让您检查系统信息、监控系统资源、管理通知服务、还原 或升级 DSM、以独立登录方式访问应用程序、为应用程序索引多媒体文件等。

<span id="page-17-1"></span>本章说明如何完全了解高级管理功能,确保 Synology NAS 提供最佳性能。如需详细说明,请参见 **DSM** 帮助。

# 查看系统信息

"信息中心"提供 Synology NAS 及其他连接设备的状态概况。进入<mark>控制面板 > 信息中心</mark>可查看以下信息。如需 更多详细指示,请参见 **DSM** 帮助。

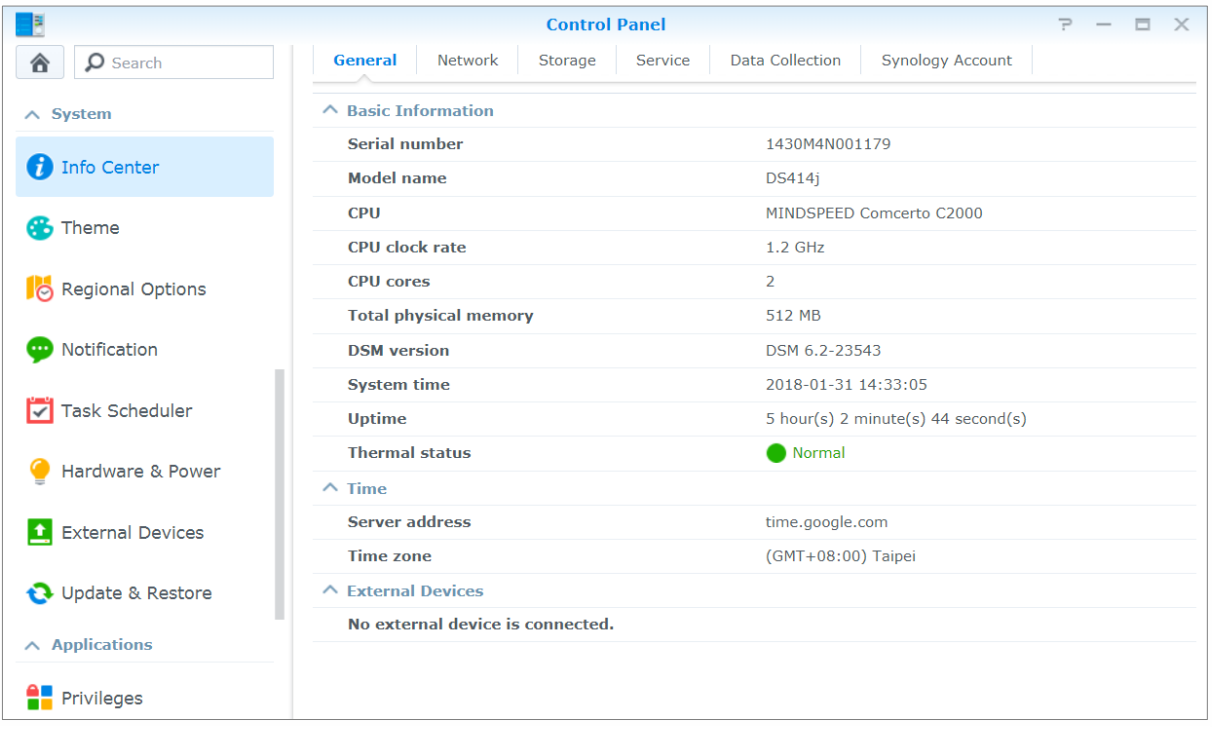

### 常规

在<mark>常规</mark>选项卡下,您可以看到有关 Synology NAS 的基本信息,包含序列号、型号名称、实际内存大小、DSM 版 本、时间信息、散热状态以及外接设备。

### 网络

在<mark>网络</mark>选项卡下,您可以看到网络配置及网络接口的状态。

## 存储空间

在存储空间选项卡下,您可以看到 Synology NAS 存储空间的可用或已用空间,并查看硬盘的状态。

## 服务

<span id="page-18-0"></span>在<mark>服务</mark>选项卡下,您可以看到 DSM 服务列表,并可通过单击<mark>操作</mark>栏下的<mark>启用或禁用</mark>来启用或禁用 DSM 服务。 状态栏下的勾选符号表示服务是否已启用。

# 查看系统日志

日志中心是一款集中化日志管理应用程序,可让您轻松有效地查看和管理 Synology NAS 服务的日志记录。若要访 问高级功能,必须进入套件中心并安装日志中心套件。如需详细说明,请参见 **DSM** 帮助。

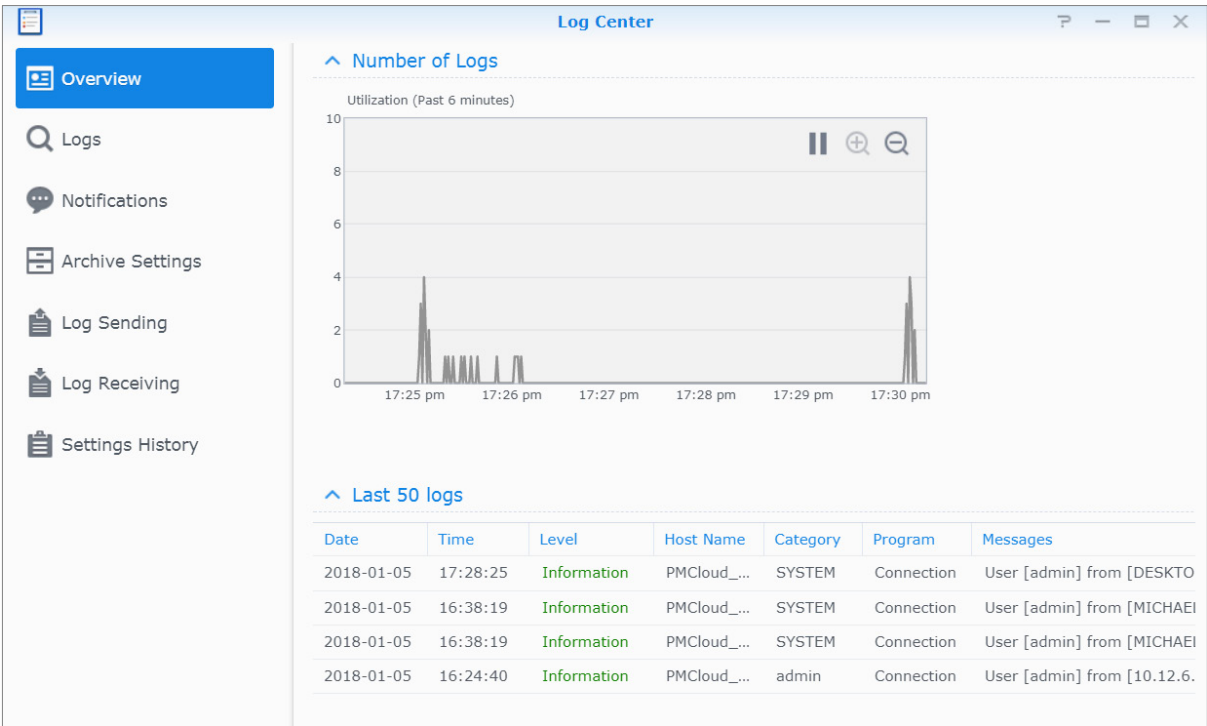

# <span id="page-19-0"></span>监控系统资源

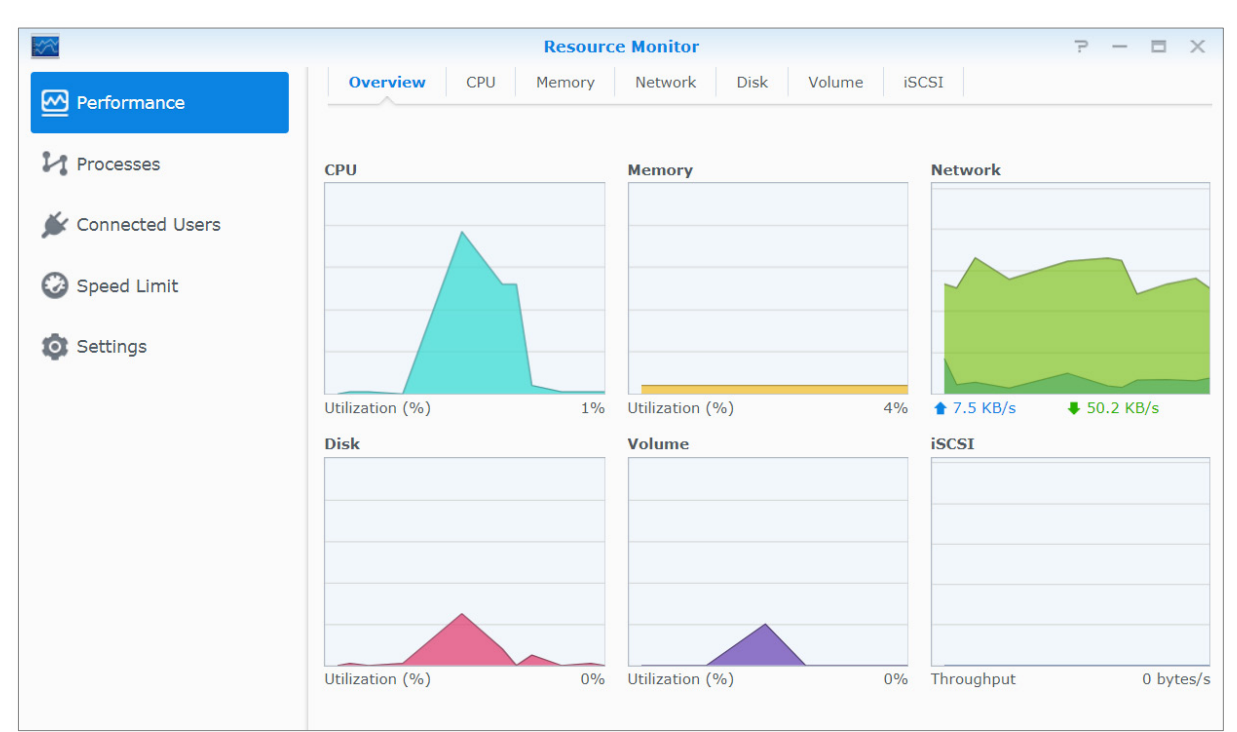

资源监视器让您可以监控 CPU 使用率、内存使用率、硬盘利用率和网络流量。您可选择实时监控或查看之前的数 据。如需更多详细指示,请参见 **DSM** 帮助。

# <span id="page-19-1"></span>分析系统使用率

存<mark>储空间分析器</mark>是一种附加套件,可让您快速查看 Synology NAS 的整体使用率趋势、创建任务来分析存储空间, 并生成存储空间使用率的详细报告。若要在 Synology NAS 上安装存储空间分析器,请进入<mark>套件中心</mark>。如需详细说 明,请参见 **DSM** 帮助。

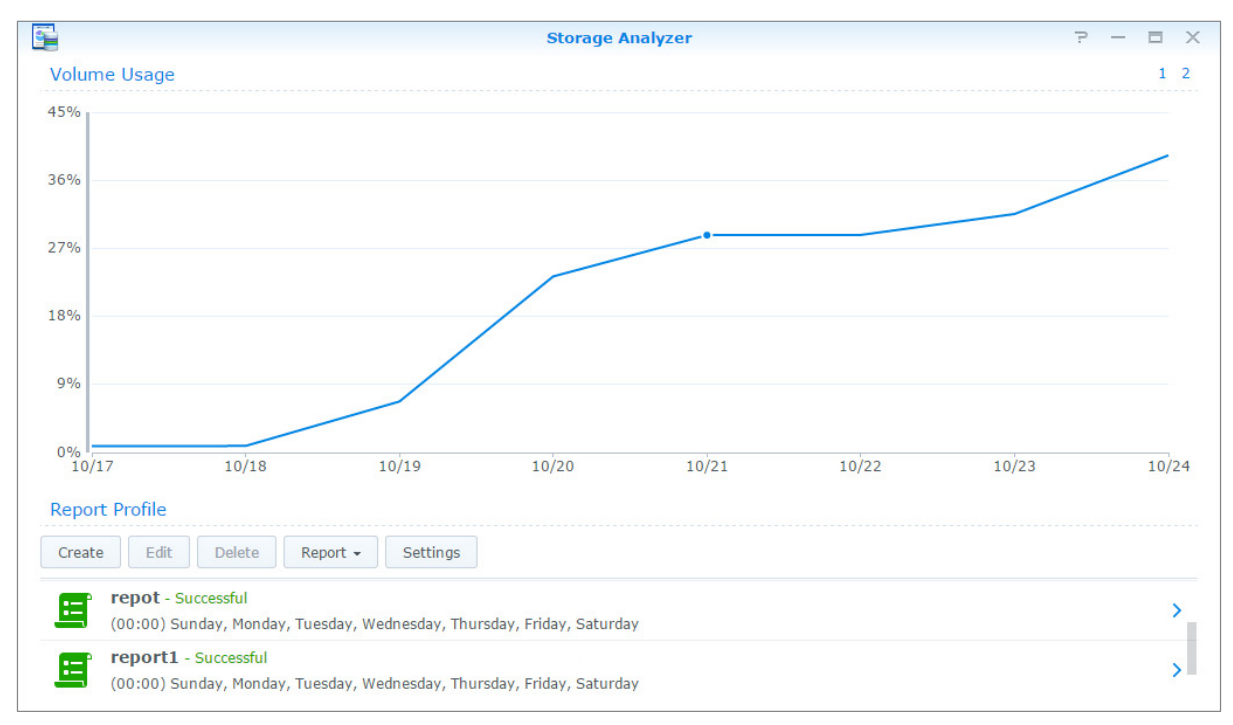

# <span id="page-20-0"></span>扫描系统设置

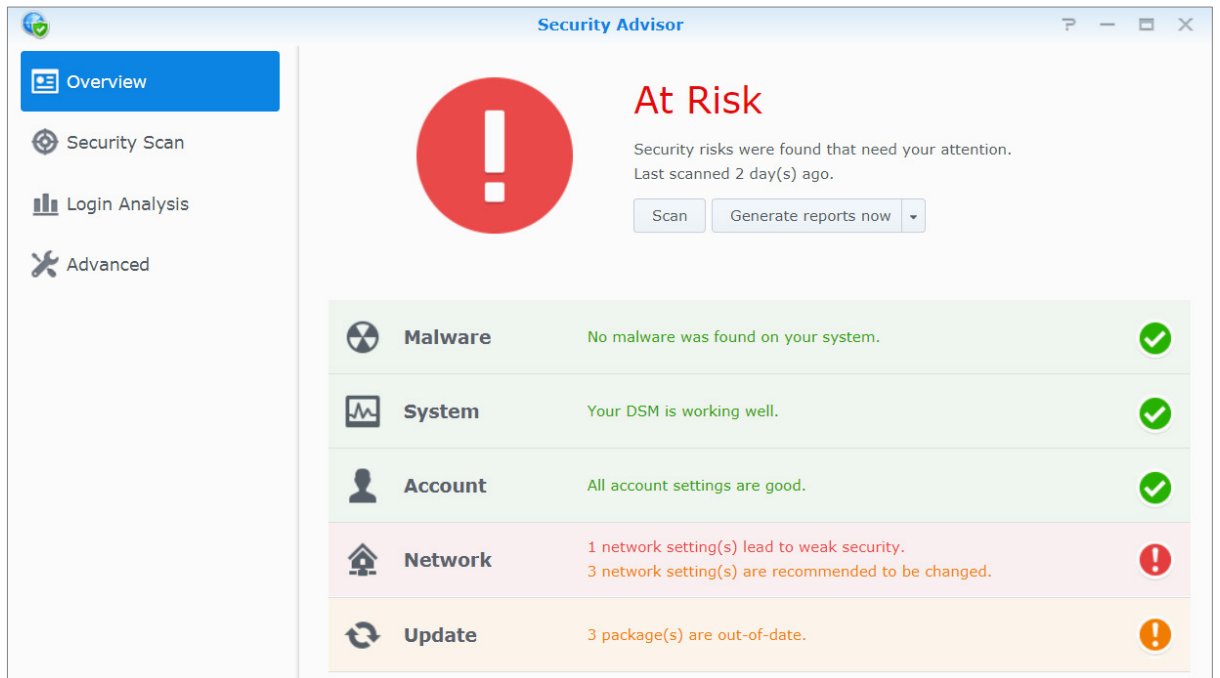

安全顾问可让您检查和扫描 DSM 设置,以便发现任何可能引发安全风险的可疑活动。如需详细说明,请参见 **DSM 帮助。** 

# <span id="page-20-1"></span>部署 **High-Availability** 解决方案

**High Availability Manager** 可让您将两台服务器组成一个"high-availability 集群",一台作为活动服务器,另一 台作为无源服务器。如果活动服务器发生故障,则无源服务器将接管所有服务,可尽量缩短服务器的停机时间。如 需详细说明,请参见 **DSM** 帮助和 **[High Availability](https://global.download.synology.com/download/Document/WhitePaper/Synology_SHA_White_Paper.pdf)** 白皮书。

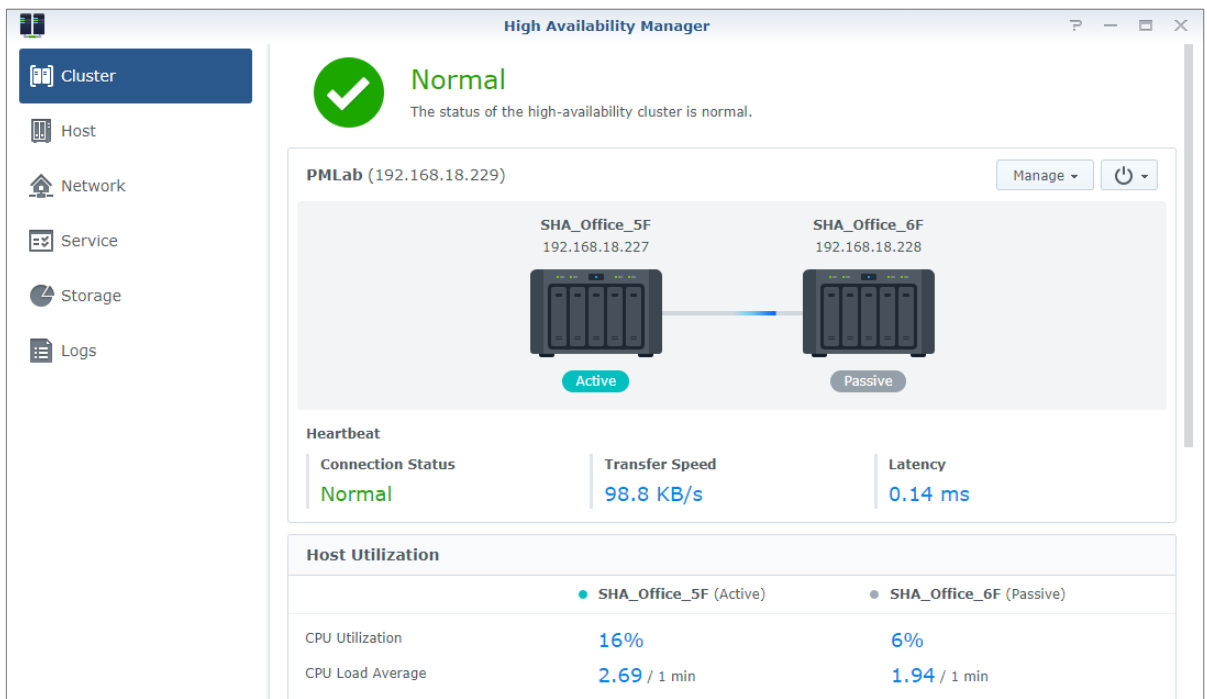

# <span id="page-21-0"></span>自动化任务

<span id="page-21-1"></span>请进入<mark>控制面板 > 任务计划程序</mark>来计划并在预定义的时间运行服务或脚本。您可以创建和管理任务以自动运行用 户定义的脚本、清空共享文件夹的回收站或启动和停止某些服务。如需更多详细指示,请参见 **DSM** 帮助。

# 更新 **DSM** 或还原默认设置

在<mark>控制面板 > 更新和还原</mark>中,您可以将 DSM 更新到最新版本、备份和还原系统配置或将 Synology NAS 设备还原 至其原始出厂设置。您还可设置计划自动安装 DSM 更新以保持 Synology NAS 始终最新。

<span id="page-21-2"></span>重要事项: 更新过程并不会清除 Synology NAS 上保存的数据。但为了安全起见,我们仍建议您先备份相关数据。

## 接收事件通知

<span id="page-21-3"></span>在<mark>控制面板 > 通知</mark>中,可对 Synology NAS 进行设置,以便在特定事件和错误发生时发送通知,通知方式为电子 邮件、短信、网页浏览器 (Safari/Chrome) 或移动设备。如需更多详细指示,请参见 **DSM** 帮助。

# 在独立窗口中登录应用程序

通过应用程序门户,您可配置各种应用程序的连接设置,让您在独立浏览器选项卡或窗口中访问和运行这些应用程 序。若要启用应用程序门户,请进入<mark>控制面板 > 应用程序门户。</mark>

## 自定义别名

设置门户别名之后,应用程序就能在以下独立浏览器窗口中打开:**[http(s)://DSM server address:DSM server port number [HTTP(S)]/alias name/]**。

## 自定义 **HTTP(S)** 端口

<span id="page-21-4"></span>设置 HTTP(S) 端口之后,应用程序就能在以下独立浏览器窗口中打开:**[http(s)://DSM server address:customized port number]** 。

# 创建应用程序的多媒体文件索引

进入<mark>控制面板 > 索引服务</mark>可自动扫描存储在您的 Synology NAS 中的多媒体文件,如照片、音乐和视频,并将其 编译成多媒体库,以供多媒体应用程序使用。如需更多详细指示,请参见 **DSM** 帮助。

# <span id="page-22-0"></span>重置 **admin** 密码

如果您因为忘记 admin 的密码而无法登录 DSM, 则可以将密码重置为默认值(空白),然后设置新密码。

### 若要重置 **admin** 的密码:

请按住 Synology NAS 后面板上的 **RESET** 按钮 4 秒钟,直到您听到哔声。

<span id="page-22-1"></span>注:使用 **RESET** 按钮除了可以重置管理员密码,还可将 Synology NAS 的 IP 及 DNS 还原为默认值。

# 重新安装 **Synology NAS**

若要重新安装 Synology NAS 但又不想丢失数据,则可以使用后面板上的 **RESET** 按钮。

#### 若要重新安装 **Synology NAS**:

- **1** 请按住 Synology NAS 后面板上的 **RESET** 按钮约 4 秒,直到您听到哔声。
- **2** 在接下来的 10 秒内,请再次按住 Synology NAS 后面板上的 **RESET** 按钮约 4 秒,直到您听到 Synology NAS 发出哔声。
- **3** 按照 Synology [下载中心中](http://www.synology.com/support/download.php)相关型号的硬件安装指南所提供的安装说明来设置 Synology NAS。

*重要事项:*重新安装的过程并不会清除 Synology NAS 上保存的数据。但为了安全起见,我们强烈建议您先备份相关 数据。

# <span id="page-22-2"></span>启用 **SNMP** 服务

<span id="page-22-3"></span>进入<mark>控制面板 > 终端机和 SNMP</mark> 可启用 SNMP 服务,以便用户能通过网络管理软件来监视 Synology NAS 网络 流量。

# 启用终端机服务

进入控制面板 > 终端机和 **SNMP** 来启用终端机服务,以便您使用 Telnet 或 SSH 登录 Synology NAS 并修改其 设置。

*重要事项:*请小心使用终端机服务。若对 Synology NAS 进行不当操作或修改,系统可能会发生故障,数据可能丢失。

<span id="page-23-0"></span>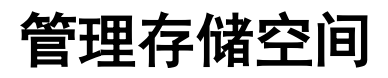

章节

在开始使用 Synology NAS 的多种功能之前,您需要先设置至少一个存储空间。本章说明存储管理器如何帮助您管 理不同类型的 RAID 和非 RAID 存储空间(如存储池和存储空间),以及查看已安装硬盘的状态。如需更多详细指 示,请参见 **DSM** 帮助。

# <span id="page-23-1"></span>存储池和存储空间

存储空间是 Synology NAS 上的基本存储空间,在存储池上进行构建。创建存储空间之前,需要先创建存储池。[1](#page-23-2) 对于支持快速创建模式的 Synology NAS 型号,可以同时创建存储空间和存储池,存储空间创建向导会自动优化存 储容量和性能。[2](#page-23-3)如需详细说明,请参见 **DSM** 帮助。

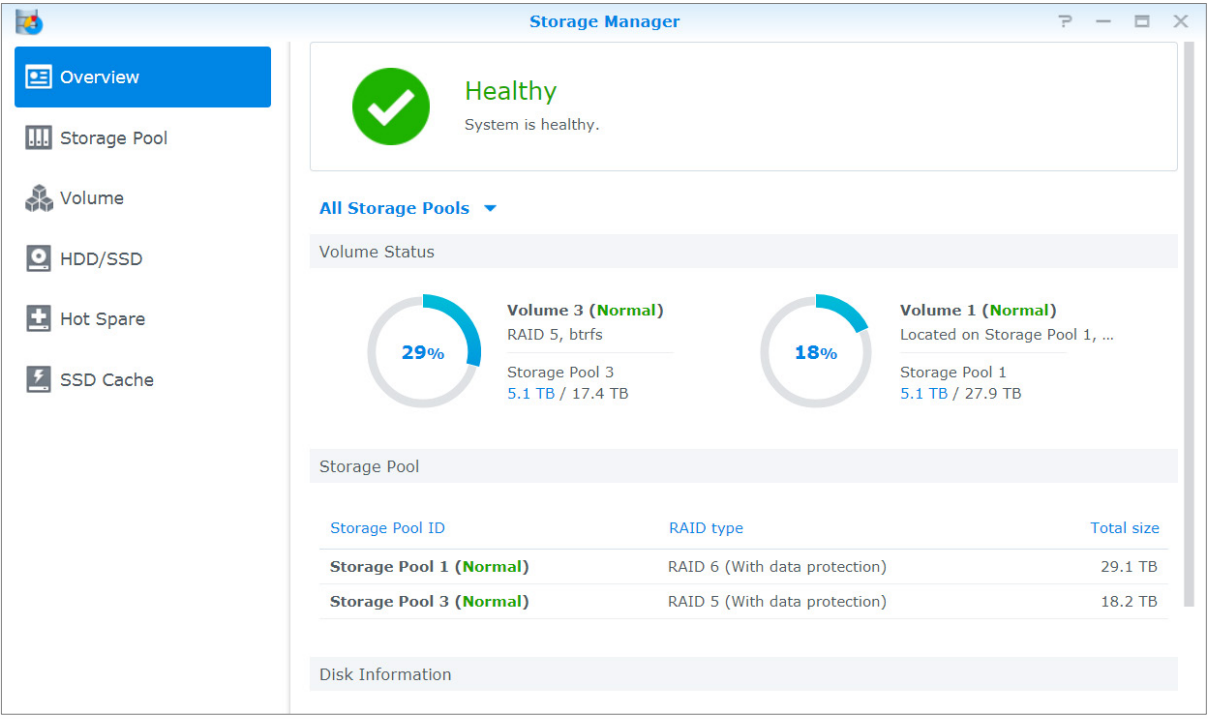

## 创建存储池

进入存储管理器 > 存储池, 然后单击创建以选择以下任一存储池类型。如需详细说明, 请参见 DSM 帮助。

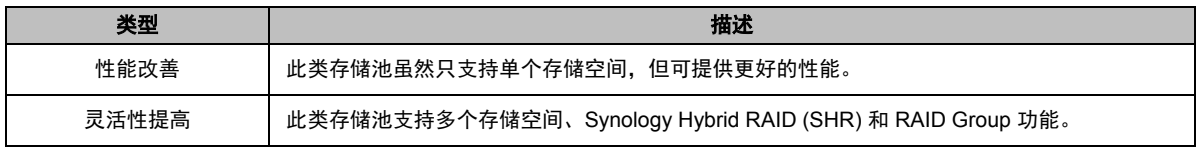

<span id="page-23-3"></span><span id="page-23-2"></span><sup>1</sup> 对于某些型号,存储管理器会在安装 DSM 之后自动创建存储空间和存储池。 <sup>2</sup> 快速创建模式仅在支持 SHR (Synology Hybrid RAID) 的型号上可用。

**---------**

## 在具有快速创建模式的型号上创建存储空间

对于支[持快速创建模式的](https://web40.synology.com/en-global/knowledgebase/DSM/help/DSM/StorageManager/volume_create_volume%23fast_mode) Synology NAS 型号,可以同时创建存储空间和存储池。[1](#page-24-0)进入<mark>存储管理器 > 存储空间</mark>, 然后单击<mark>创建</mark>。然后可以选择下列任一方式:

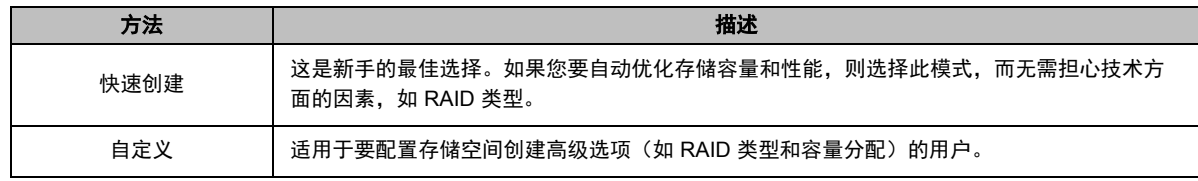

## 在其他型号上创建存储空间

确保 Synology NAS 中存在有可分配空间的现有存储池。进入存储管理器 > 存储空间,然后单击创建。如需详细 说明,请参见 **DSM** 帮助。

### **RAID** 类型

视型号和安装的硬盘数量而定,创建自定义存储池时可实施以下 RAID 类型。

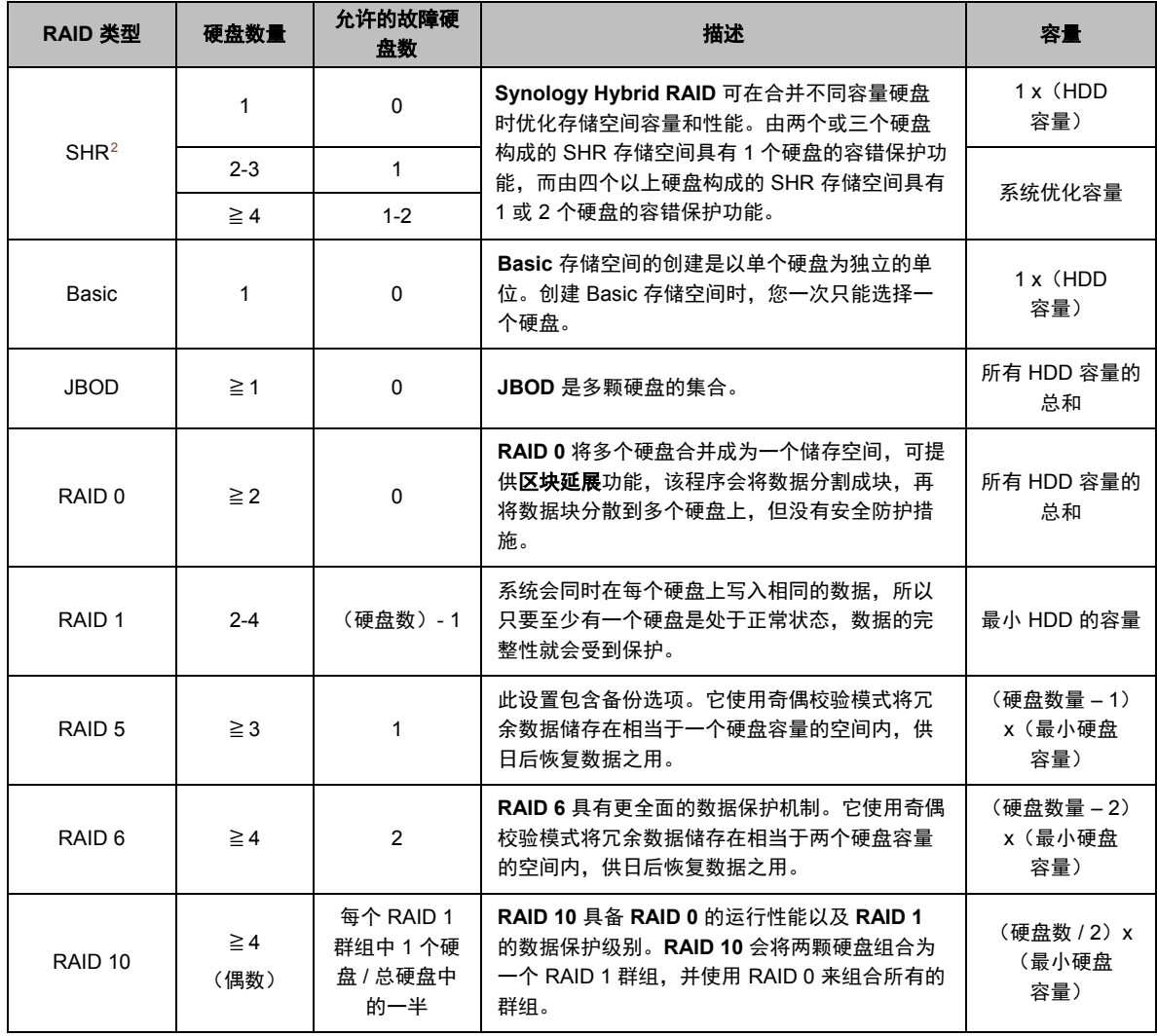

<span id="page-24-1"></span><sup>2</sup> 仅部分型号支持 Basic 以外的 RAID 类别。要了解更多信息,请访问 **[www.synology.com](http://www.synology.com/)**。

**---------**

<span id="page-24-0"></span><sup>1</sup> 快速创建模式仅在支持 SHR (Synology Hybrid RAID) 的型号上可用。

### **Synology NAS** 用户指南

基于 DSM 6.2

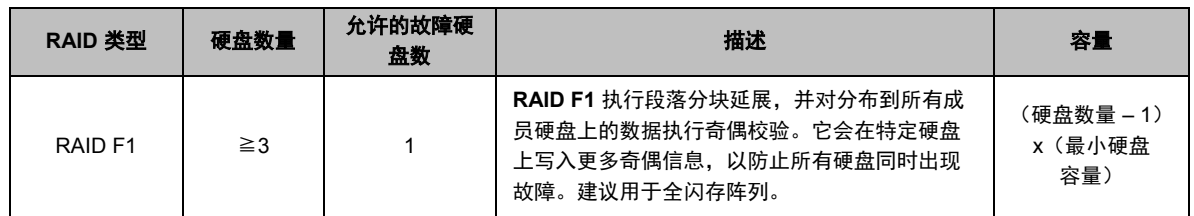

# <span id="page-25-0"></span>修复存储池

修复功能适用于 RAID 1、RAID 10、RAID 5、RAID 6、RAID F1 和 SHR 存储池。根据 RAID 类型,当存储池中 的一个硬盘出现故障时,存储池的状态会更改为降级。您可以更换毁损的硬盘来修复存储池,以保护存储池中的数 据。如需更多详细指示,请参见 **DSM** 帮助。

# <span id="page-25-1"></span>更改 **RAID** 类型

可更改现有存储池的 RAID 类型而不会丢失现有数据,可让您轻松、有效率地管理存储容量。例如,您可以在 Synology NAS 上创建 RAID 1 存储空间, 如果以后安装更多硬盘, 可将其更改为 RAID 5。

以下内容提供了有关更改 RAID 类型的基本信息。如需更多详细指示,请参见 **DSM** 帮助。

## 支持的 **RAID** 类型

RAID 类型可更改的方式如下。

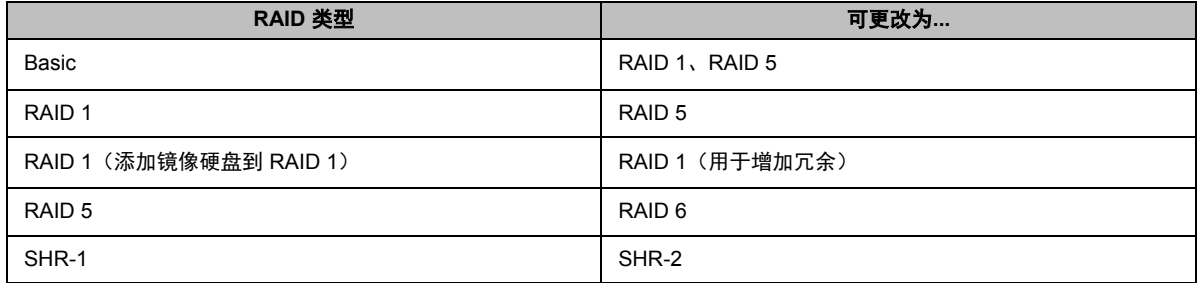

### 硬盘要求

若要更改存储池的 RAID 类型,Synology NAS 必须安装足够数量的可用硬盘。请参见以下内容来了解各 RAID 类 型所需的最低硬盘数量。

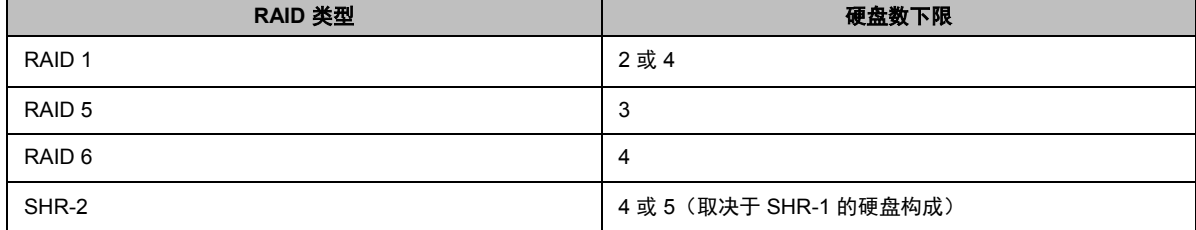

# <span id="page-25-2"></span>扩充存储空间和存储池

存储空间和存储池的存储容量可以通过安装更多或更大容量的硬盘来逐渐扩充。此功能使您可依据预算来扩充存储 空间和存储池的存储容量,且无需担心丢失任何现有数据。

下列部分提供有关扩充存储空间和存储池的基本信息。如需更多详细指示,请参见 **DSM** 帮助。

### 扩充存储空间

对于在支持多个存储空间的存储池上创建的存储空间(灵活性更高),如果相关存储池具有足够容量,则您可以通 过更改其大小来直接扩充存储空间。对于在不支持多个存储空间的存储池上创建的存储空间,您需要先扩充相关存 储池。如需更多详细指示,请参见 **DSM** 帮助。

### 通过更换硬盘来扩充存储池

对于 SHR、RAID 1、RAID 5、RAID 6、RAID 10 和 RAID F1,存储池的存储容量可以通过以大容量硬盘更换小 容量硬盘的方式来扩充。采用此方法来扩充存储容量时,请小心地逐个更换每个硬盘。更换一个硬盘后,必须先修 复该存储池,然后才能更换下一个硬盘。如需更多详细指示,请参见 **DSM** 帮助。

请参见下表了解应先更换哪一个硬盘。

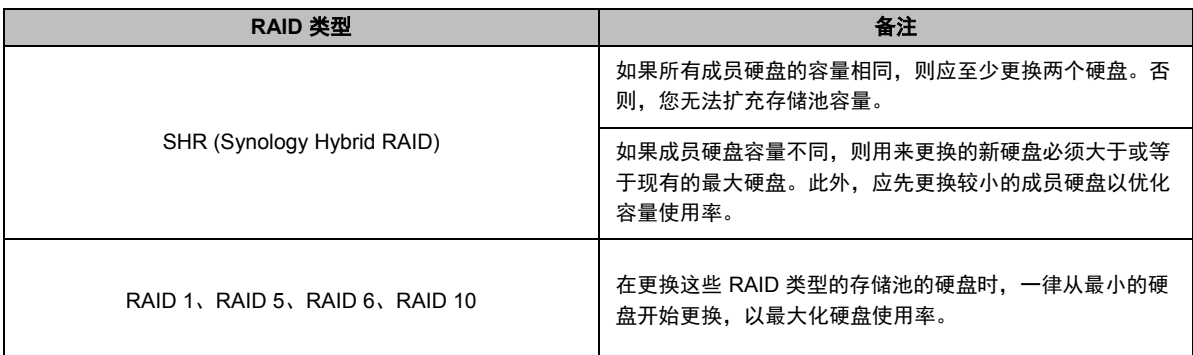

### 通过添加硬盘来扩充存储池

对于 SHR、JBOD、RAID 5、RAID 6 和 RAID F1, 如果 Synology NAS 上有空置的硬盘插槽, 则存储池的存储容 量可通过添加更多的硬盘来扩充。如需更多详细指示,请参见 **DSM** 帮助。

### 请参见下表来了解新硬盘所需的容量下限。

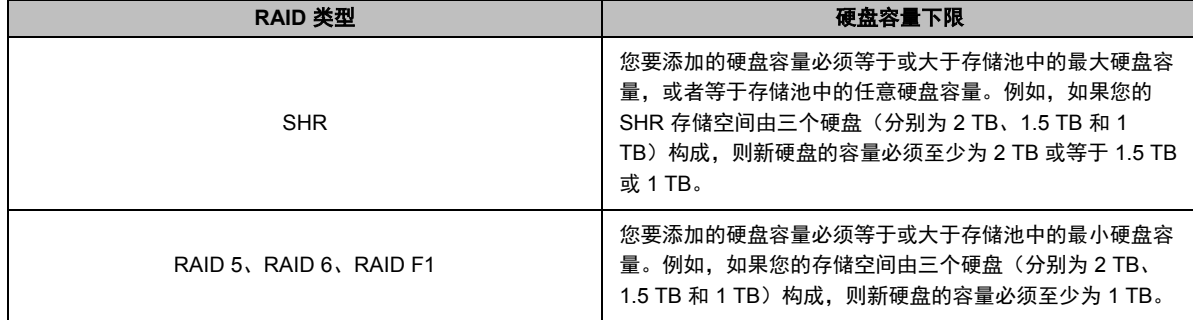

# <span id="page-26-0"></span>**RAID/**文件系统清理

RAID/文件系统清理是一项数据维护功能,可用于检查存储池,并修复任何侦测到的非一致数据。RAID 清理可用 于执行 SHR(由三个或以上硬盘构成)、RAID 5、RAID 6 或 RAID F1 的存储池。文件系统清理功能可用于 Btrfs 文件系统中的存储空间。

建议您定期执行 RAID/文件系统清理以维护数据一致性,避免任何重要的数据在硬盘发生故障时丢失。如需详细说 明,请参见 **DSM** 帮助。

## <span id="page-27-0"></span>**SSD TRIM**

如果存储空间全部由 SSD(固态硬盘)构成,建议您启用 SSD TRIM。此功能可优化 SSD 上所创建存储空间的读 写性能、提高效率以及延长 SSD 的使用寿命。

在尝试设置 SSD TRIM 之前,请参见 **DSM** 帮助以了解详细说明和更多限制。

### 注:

- 仅特定的 Synology NAS 型号和 RAID 类型适用 SSD TRIM。
- 某些 SSD 型号无法在 RAID 5 和 RAID 6 存储空间上执行 SSD TRIM。请参考 **[www.synology.com](http://www.synology.com/)** 上的兼容性 列表。

## <span id="page-27-1"></span>管理硬盘

**HDD/SSD** 选项卡可让您监控 Synology NAS 中安装的硬盘状态,并提供各种选项来管理和分析硬盘性能和状态。 若要查看此选项卡,请进入存储管理器,然后单击 **HDD/SSD**。如需更多详细指示,请参见 **DSM** 帮助。

### 启用写入缓存支持功能

启用写入缓存支持可提高 Synology NAS 的性能。仅部分硬盘型号支持此功能。在使用写入缓存支持时, 为了确保 数据安全,强烈建议您使用 UPS 设备。并在每次使用后正常关机。禁用写入缓存能将降低因意外断电导致数据丢 失的机率,但系统性能将下降。

### 运行 **S.M.A.R.T.**检测

硬盘 S.M.A.R.T. 检测将会检查并报告硬盘的状态, 并在可能发生硬盘故障时发出警告。如果检测到任何错误, 建 议您立即更改故障硬盘。还可创建任务来安排自动运行 S.M.A.R.T. 检测。

### 检查硬盘信息

在存储管理器 > **HDD/SSD** > **HDD/SSD** 处,单击硬盘名称旁的向下箭头可查看硬盘的型号、序列号、固件版本和 总容量。

## <span id="page-27-2"></span>**SSD** 缓存

可以在只读 (RAID 0) 或读/写 (RAID [1](#page-27-4)、RAID 5、RAID 6)配置中安装和装载 SSD 缓存 1硬盘, 来提高存储空间 的读/写速度。您可以在存储管理器 > **SSD** 缓存处创建缓存并查看相关信息。

请参阅 Synology NAS 的*硬件安装指南*以了解有关 SSD 安装的信息。要了解更多有关 SSD 管理的详细信息,请 参见 **DSM** 帮助或 **Synology SSD Cache White Paper**。

## <span id="page-27-3"></span>**Hot Spare**

Hot Spare<sup>[2](#page-27-5)</sup>硬盘是备用硬盘,可通过自动更换发生故障的硬盘来修复处于降级状态的存储池。在存储池符合以下条 件的前提下,可在全局指定将 Hot Spare 硬盘用于保护 Synology NAS 中的任何存储池:

- 存储池的 RAID 类型必须具有数据保护功能(即 RAID 1、RAID 5、RAID 6、RAID 10、RAID F1)。
- Hot Spare 硬盘容量必须等于或大于存储池中最小硬盘的容量。

**---------**

<span id="page-27-5"></span><span id="page-27-4"></span><sup>1</sup> 仅特定型号支持 SSD 缓存。要了解更多信息,请访问 **[www.synology.com](http://www.synology.com/)**。 <sup>2</sup> 仅特定型号支持 Hot Spare 功能。

### 管理 **Hot Spare**

<span id="page-28-0"></span>请进入存储管理器 > **Hot Spare** > 管理来分配和管理 Hot Spare 硬盘。要了解更多详细信息,请参见 **DSM** 帮助。

## 管理外接硬盘

外接 USB 或 eSATA 硬盘可连接至 Synology NAS 的 USB 或 eSATA 端口来用于备份或文件共享用途。[1](#page-28-1)

进入<mark>控制面板 > 外接设备</mark>来管理连接的外接硬盘或设置打印机。**外接设备**选项卡提供了查看设备信息、更改格式 或退出设备等选项。而打印机选项卡提供了设置 USB 或网络打印机的选项。如需更多详细指示,请参见 **DSM**  帮助。

<span id="page-28-1"></span><sup>1</sup> 仅部分型号支持 eSATA。要了解更多信息,请访问 **[www.synology.com](http://www.synology.com/)**。

**---------**

<span id="page-29-0"></span>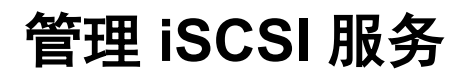

章节

iSCSI (Internet 小型计算机系统接口)是一种存储区域网络 (SAN) 服务, 可提供对集中化、块级数据存储空间的 访问能力。iSCSI 的主要作用是加快内部网的数据传输速度,让用户远程管理存储空间上的数据。

本章提供有关如何使用 iSCSI Manager 管理 iSCSI 服务的基本信息。如需更多详细指示,请参见 **DSM** 帮助。

# <span id="page-29-1"></span>管理 **iSCSI Target**

进入 **iSCSI Manager** > 目标以创建、移除、编辑或禁用 iSCSI Target。不同型号支持的 iSCSI Target 数量上限也 不同。如需更多详细指示,请参见 **DSM** 帮助。

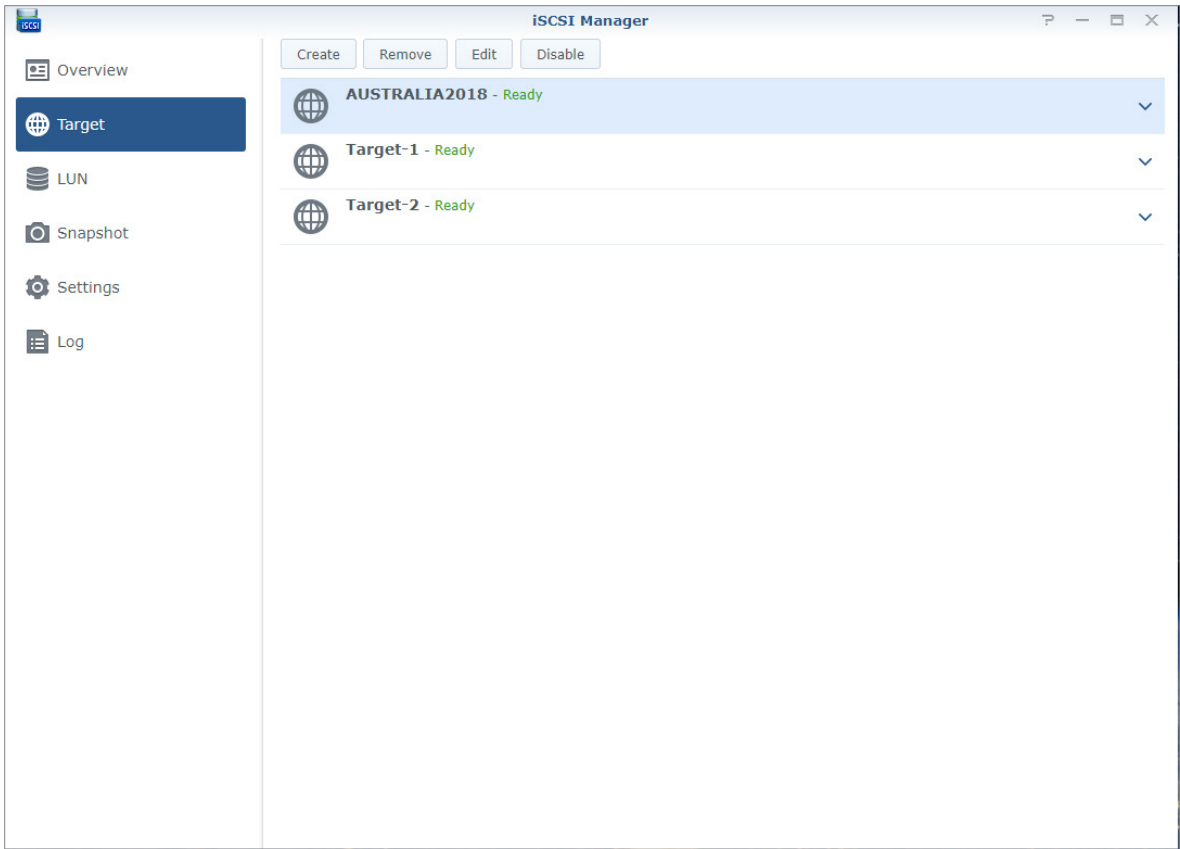

# <span id="page-30-0"></span>管理 **iSCSI LUN**

iSCSI LUN(逻辑单元号)代表 iSCSI Target 的单独可寻址部分。您可以将 iSCSI LUN 映射至多个 iSCSI Target 来进行存储操作,如读和写。

进入 **iSCSI Manager** 并单击 **LUN** 选项卡来管理 Synology NAS 上的 iSCSI LUN。不同型号支持的 iSCSI LUN 数 量上限也不同。要了解更多详细指示及限制,请参见 **DSM** 帮助。

### **LUN** 类型

必须先在存储管理器中创建存储空间,然后再创建 LUN。Synology NAS 目前提供以下 LUN 类型:

- 具有全新高级 LUN 功能的 LUN,支持即时快照。
- 具有 Thin Provisioning 的 LUN, 包括具有旧版高级 LUN 功能的 LUN。
- 没有 Thin Provisioning 的 LUN;在大多数情况下性能可能更佳。

重要事项:仅具有全新高级 LUN 功能的 LUN 才支持即时快照。此类型的 LUN 必须在 Btrfs 存储空间上进行创建,且 在 DSM 6.2 和以上版本中可用。

# <span id="page-30-1"></span>拍摄 **iSCSI LUN** 快照

iSCSI LUN 快照是 iSCSI LUN 的时点和只读复制文件。这样不仅能有效利用宝贵的存储空间,还能提升数据保护 的级别,让您轻松还原重要数据。

<span id="page-30-2"></span>进入 **iSCSI Manager**,然后单击快照选项卡,可拍摄 iSCSI LUN 快照。如需更多详细指示,请参见 **DSM** 帮助。

## 向 **iSNS** 服务器注册 **iSCSI Target**

iSNS(Internet 存储器名称服务)提供集中化管理的机制。您可在 **iSCSI Manager** > 设置处向 iSNS 服务器注册 所有 iSCSI Target。

# <span id="page-30-3"></span>设置 **I/O** 队列深度

I/O 队列深度确定在每个 iSCSI 会话过程中可以发送到队列的 iSCSI 命令数量上限。较长的队列深度可以在 10/40 GbE 网络和 SSD 环境中帮助增加吞吐量。设置为 1 的队列深度可以帮助解决延迟或稳定性问题。进入 **iSCSI Manager** > 设置以根据您的需要设置 I/O 队列深度。

# <span id="page-31-0"></span><sup>第</sup> **<sup>7</sup>** 章:从 **Internet** 访问 **Synology NAS**

章节

您可以通过 Internet 连接至 Synology NAS,这样就可以随时随地访问其服务。

本章节介绍有关使用 Synology EZ-Internet 向导、高级端口转发功能以及 DDNS 主机名注册以将 Synology NAS 连接到 Internet 的基本信息。如需更多详细指示,请参见 **DSM** 帮助。

# <span id="page-31-1"></span>使用 **EZ-Internet** 向导

**EZ-Internet** 向导可以使用操作简易的步骤来让 Internet 用户访问,而无需一一处理复杂的防火墙设置、PPPoE 设 置、DDNS 注册及路由器端口转送配置。

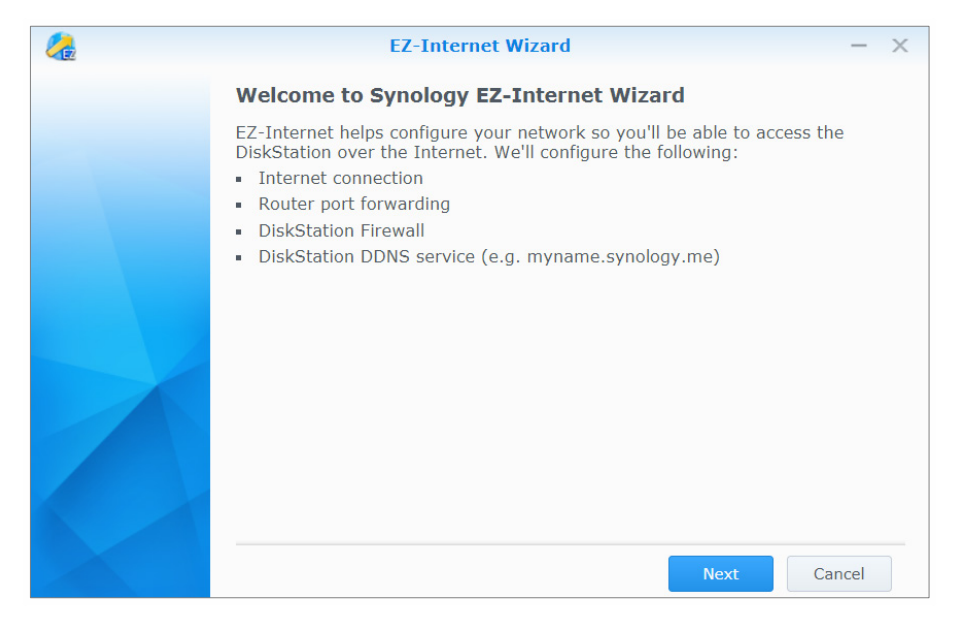

# <span id="page-32-0"></span>设置路由器的端口转发规则

如果您的 Synology NAS 是位于局域网中,则可以设置路由器的端口转发规则,让 Synology NAS 可以经由 Internet 进行访问。

左:在您开始进行之前,请确定您已手动为 Synology NAS 指派静态 IP 地址。请参见"[网络接口](#page-13-1)"了解更多信息。

进入控制面板 > 外部访问 > 路由器配置可设置路由器和端口转发规则。如需更多详细指示,请参见 **DSM** 帮助。

之: 若要配置端口转发规则并指派静态 IP 地址, 您必须拥有路由器的管理权限。

### 设置路由器

使用 DSM 添加端口转发规则之前,您必须先设置 Synology NAS 设备与路由器之间的连接。请单击<mark>设置路由器</mark>按 钮来开始此操作。

### 添加端口转发规则

添加端口转发规则来指定 Synology NAS 的目标端口,其会接收来自特定路由器端口的套件。单击<mark>创建</mark>即可开始创 建端口转发规则。

# <span id="page-32-1"></span>为 **Synology NAS** 注册 **DDNS**

DDNS(动态域名服务)通过将主机名映射到其 IP 地址来简化通过 Internet 与 Synology NAS 的连接。例如, DDNS 可让您使用域名(如 www.john.synology.me)来访问 Synology NAS,而无需记住 IP 地址(如 172.16.254.1)。

### 服务要求

- DDNS 服务供应商的服务器正常运作。
- Synology NAS 可以连接到 Internet。
- DDNS 只支持不需通过代理服务器连接的网络环境。
- 一个 DDNS 供应商只能输入一个主机名。

### 为 **Synology NAS** 注册 **DDNS** 主机名

进入<mark>控制面板 > 外部访问 > DDNS</mark>。您可将一个已有的主机名指定到 Synology NAS 的 IP 地址,或注册由 Synology 或其它 DDNS 供应商提供的新主机名。请咨询各供应商以了解有关主机名注册的详情。

# <span id="page-33-0"></span>通过 **QuickConnect** 访问 **DSM** 服务

QuickConnect 解决方案能帮助客户端应用程序(如 DS file、Cloud Station 实用程序、DS audio 等)通过 Internet 连接到 Synology NAS,且无需设置端口转发规则。请进入控制面板 > **QuickConnect** 来管理 QuickConnect 服 务。要了解更多有关 QuickConnect 的详情,请参见 **DSM** 帮助。

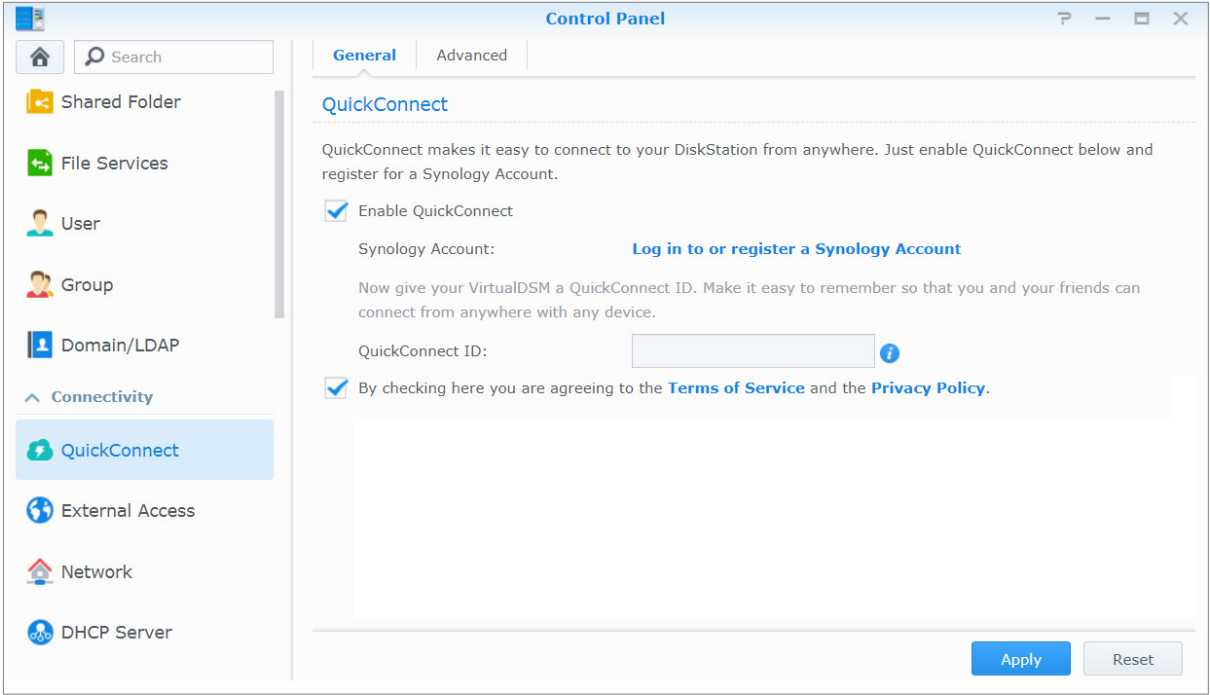

# <span id="page-34-0"></span>设置 **VPN** 连接

**VPN Server** 是一款加值套件,可让您的 Synology NAS 成为 PPTP、OpenVPN 或 L2TP/IPSec VPN (虚拟专用 网络)服务器,供 Internet 上的 DSM 本地用户访问 Synology NAS 所在局域网中的共享资源。

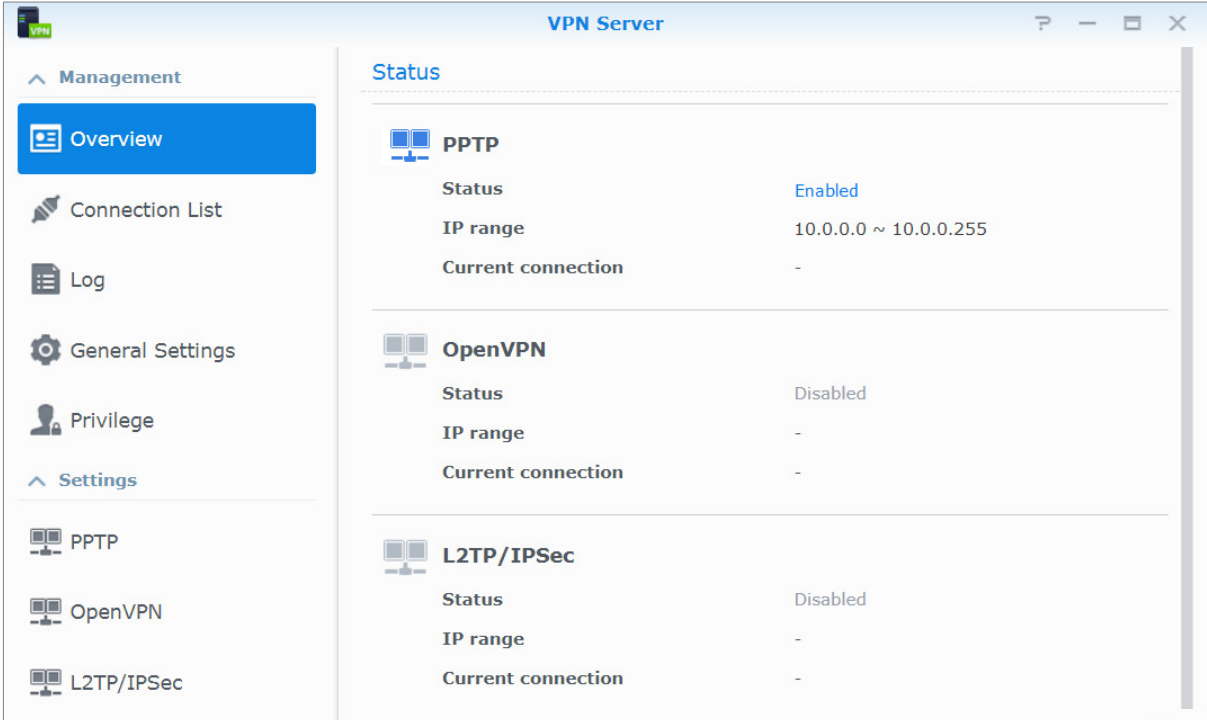

### 将您的 **Synology NAS** 设置为 **VPN Server**

若要在 Synology NAS 上安装 VPN Server,请进入音件中心。要了解更多有关 VPN Server 的信息,请运行该套 件,然后单击右上角的 **DSM** 帮助按钮(带问号)。

### 连接 **Synology NAS** 到 **VPN Server**

请进入控制面板 > 网络 > 网络接口以将 Synology NAS 设置为 VPN 客户端, 从而连接到 VPN 服务器, 然后获得 访问虚拟专用网络的权限。您可以创建或修改每个 VPN 服务器的连接配置文件,并仅需单击一次就可通过该配置 文件连接到服务器。

法: 您无法同时将 Synology NAS 设置为 VPN 服务器和客户端。

# <span id="page-35-0"></span><sup>第</sup> **<sup>8</sup>** 章:提高 **Internet** 连接安全性

章节

能通过 Internet 访问您的 Synology NAS 时, 您需要保护其免受任何网络黑客的攻击。

本章节将介绍如何设置防火墙、启用 DoS 保护和启用自动封锁。如需更多详细指示,请参见 **DSM** 帮助。

# <span id="page-35-1"></span>使用防火墙防止未经授权的连接

内置防火墙可防止未经授权的登录操作,并控制哪些服务能被访问。此外,您可以选择允许或拒绝特定 IP 地址访 问某些网络端口。

进入控制面板 > 安全性 > 防火墙 > 编辑规则, 并单击创建可创建防火墙规则。

### 对端口应用防火墙规则

在端口区域,使用以下选项之一将防火墙规则应用于所有端口或选定端口:

- 所有: 选择此选项来将规则应用到 Synology NAS 上的所有端口。
- 从内置应用程序列表选择: 勾选即将包含在规则中的系统服务。
- **· 自定义**: 指定端口的类型及协议, 并输入自定义的端口号。 您最多可输入 15 个端口(用逗号分开),或指定端口范围。

### 对来源 **IP** 地址应用防火墙规则

在来源 **IP** 区域,使用以下选项之一允许或拒绝来自某个来源 IP 地址的访问:

- 所有: 选择此选项来将规则应用到所有的来源 IP 地址。
- 特定 IP: 选择此选项将规则应用至一个 IP 地址。
- <span id="page-35-2"></span>■ 区域:选择此选项将规则应用至一个区域。

# 防止 **Internet** 上的攻击

DoS(拒绝服务)保护有助于防止 Internet 上的恶意攻击。进入**控制面板 > 安全性 > 保护**来启用 DoS 保护并提高 网络安全性。

# <span id="page-36-0"></span>自动封锁可疑的登录尝试

设置自动封锁可以防止未经授权的登录。启用本服务后,登录失败次数过多的 IP 地址将会遭到封锁。进入<mark>控制面</mark> 板 > 安全性 > 帐户创建和管理封锁名单和允许名单。

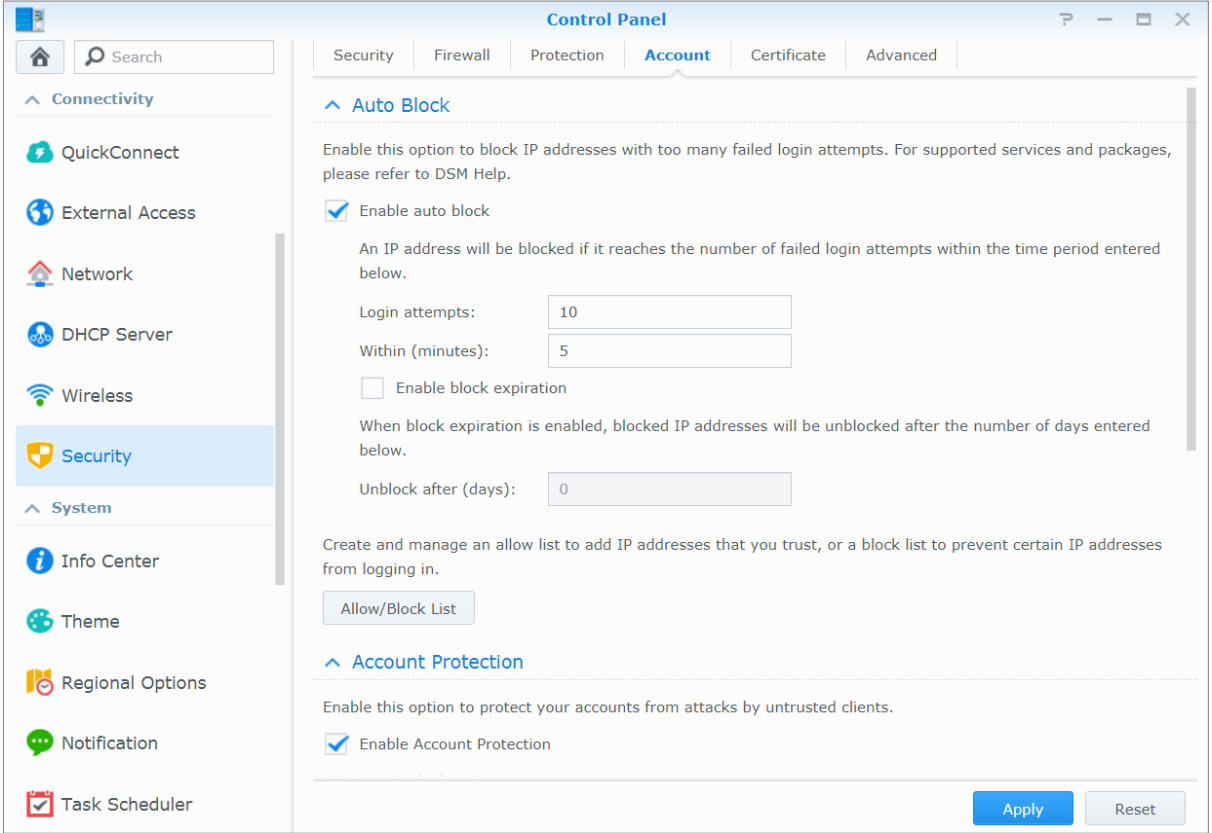

# <span id="page-37-0"></span><sup>第</sup> **<sup>9</sup>** 章:设置文件共享

Synology NAS 可以成为本地网络或 Internet 的文件共享中心, 让用户随时随地访问文件。如需更多详细指示, 请 参见 **DSM** 帮助。

本章说明如何启用对所有平台的文件共享协议的支持、创建和管理用户及用户群组、设置共享文件夹,以及允许或 拒绝特定用户或用户组访问共享文件夹、应用程序或子文件夹。

# <span id="page-37-1"></span>为各平台启用文件共享协议

本节将告诉您如何让 Synology NAS 支持各平台的文件共享协议。

### **Synology NAS** 支持以下文件共享协议:

- 对于 **Windows**:SMB/CIFS(网上邻居)、FTP
- 对于 **Mac**:SMB、FTP、AFP
- 对于 **Linux**:SMB、FTP、NFS

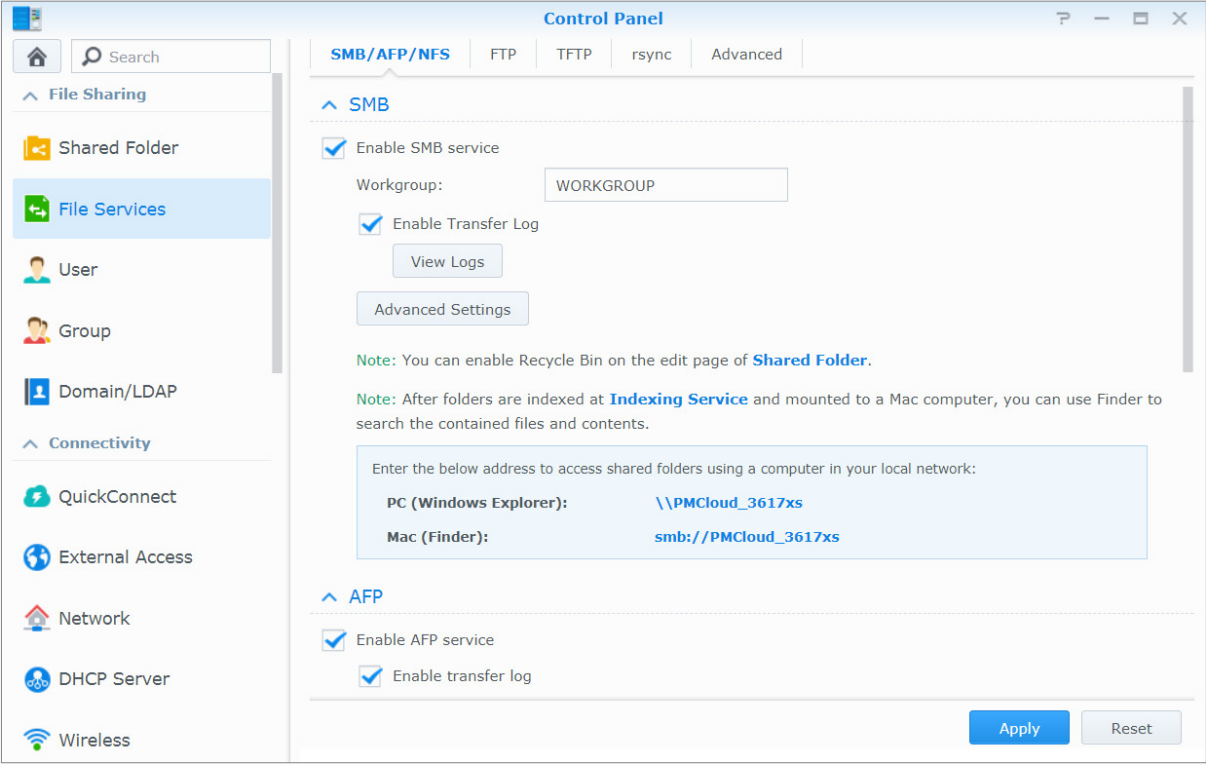

# <span id="page-38-0"></span>将 **Synology NAS** 加入域**/LDAP**

请进入控制面板 > 域**/LDAP** 来将 Synology NAS 加入目录服务并作为 Windows 域或 LDAP 客户端。当 Synology NAS 加入目录服务后,您可以管理域/LDAP 用户对共享文件夹和 DSM 应用程序的访问权限,并为其启用主目录 服务。

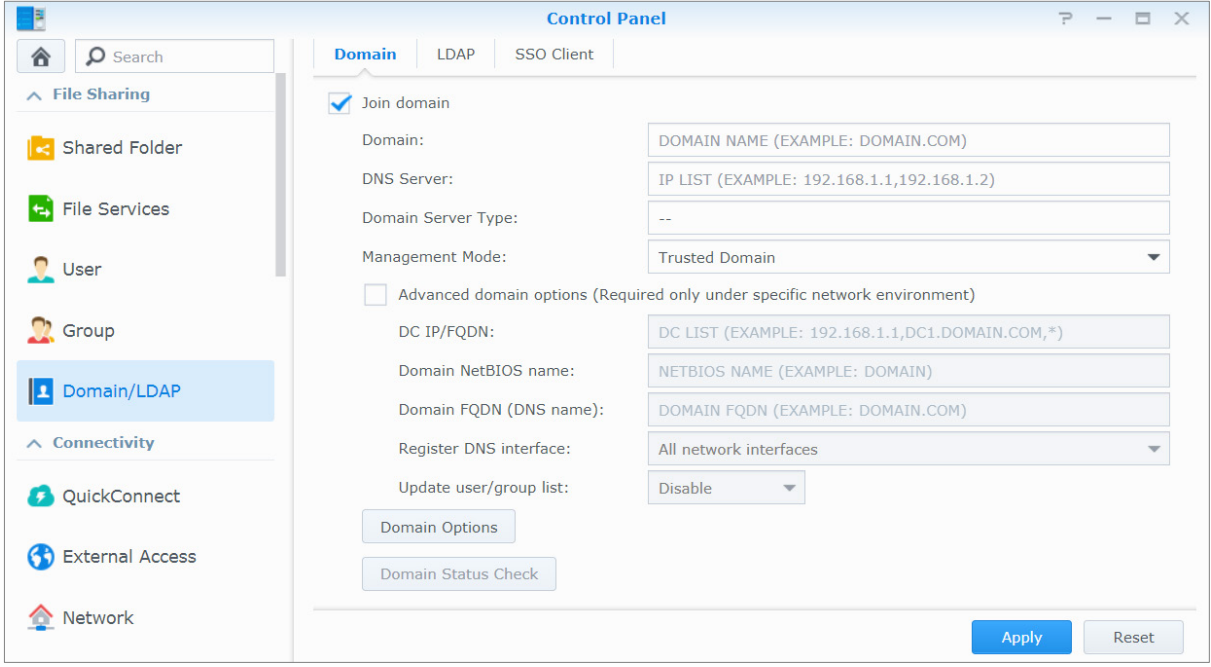

### 加入 **Windows** 域

请单击<mark>域</mark>选项卡,输入域名和 DNS 服务器(可选),可将 Synology NAS 加入 Windows ADS 域。在显示的窗口 中,输入域服务器管理员的用户名及密码。

Synology NAS 加入域之后,域用户可以使用域帐户及密码登录 Synology NAS。

### 注:

- 如果您的域用户名包含 "%" 和 "\$",则将无法访问您的 home 文件夹。请向域管理员索取一个新的用户名。
- 域群组 **Domain Admins** 和 **Enterprise Admins** 将自动添加到本地群组 **administrators** 中。换言之,这些群组中 的域用户均有 Synology NAS 的管理权限,包括执行 DSM/CIFS/FTP/AFP/WebDAV 应用程序。
- 您也可以设置域用户对 Synology NAS 共享文件夹的访问权限。请参见"[允许域用户或用户群组访问共享文件夹](#page-43-0)" 了解更多信息。

### 绑定到 **LDAP** 服务器

LDAP 可让您的 Synology NAS 以 LDAP 客户端身分加入现有的目录服务, 并从 LDAP 服务器(或称"目录服务 器")检索用户及群组信息。配置文件选项可让您顺利连接到不同类型的 LDAP 服务器,如标准服务器 (Synology Directory Server 或 Mac Open Directory)、IBM Lotus Domino 服务器,或自定义您自己的配置文件 设置。您可以管理 LDAP 用户或群组对 DSM 应用程序及共享文件夹的访问权限,就像管理本地 DSM 用户或群组 一样容易。

<span id="page-39-0"></span>在 **Directory Server** 上设置提供 **LDAP** 服务 Directory Server 是基于 LDAP 版本 3 (RFC2251) 的附加套件, 可使您的 Synology NAS 成为帐户管理中心, 以集

中管理所有链接客户端的帐户,并提供认证服务。

此外,有了 **G Suite** 单一登录的支持,您可让 Directory Server 成为 Google Apps 域的身份识别提供者。此功能 可让用户使用存储在 Directory Server 中的帐户和密码登录 Google Apps 服务 (如 Gmail 或 Google Calendar), 而无需再记住另一组帐户和密码。

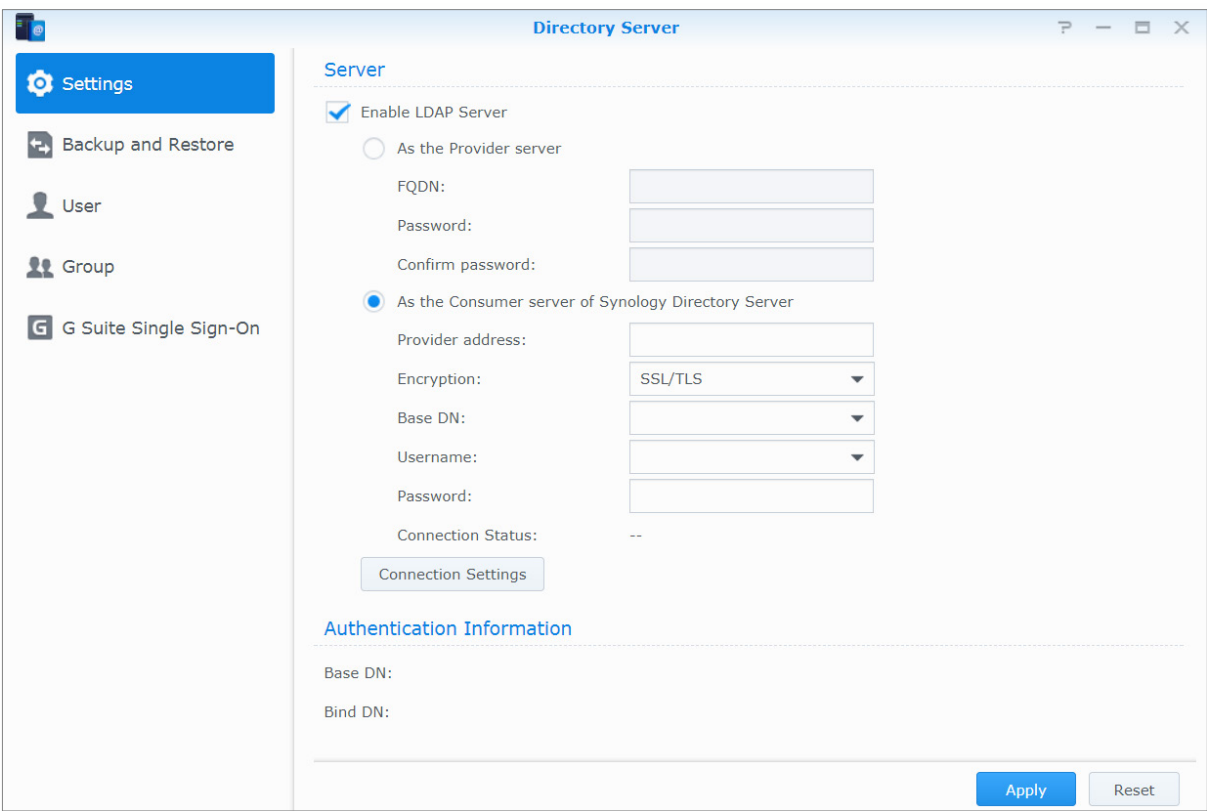

若要在 Synology NAS 上安装 Directory Server, 请进入at中心。有要了解更多有关 Directory Server 的信息, 请参见 **DSM** 帮助。要了解更多有关如何用 LDAP 客户端访问 Directory Server 的信息,请阅读[此教程。](https://www.synology.com/knowledgebase/tutorials/638)

# <span id="page-40-0"></span>管理用户及用户群组

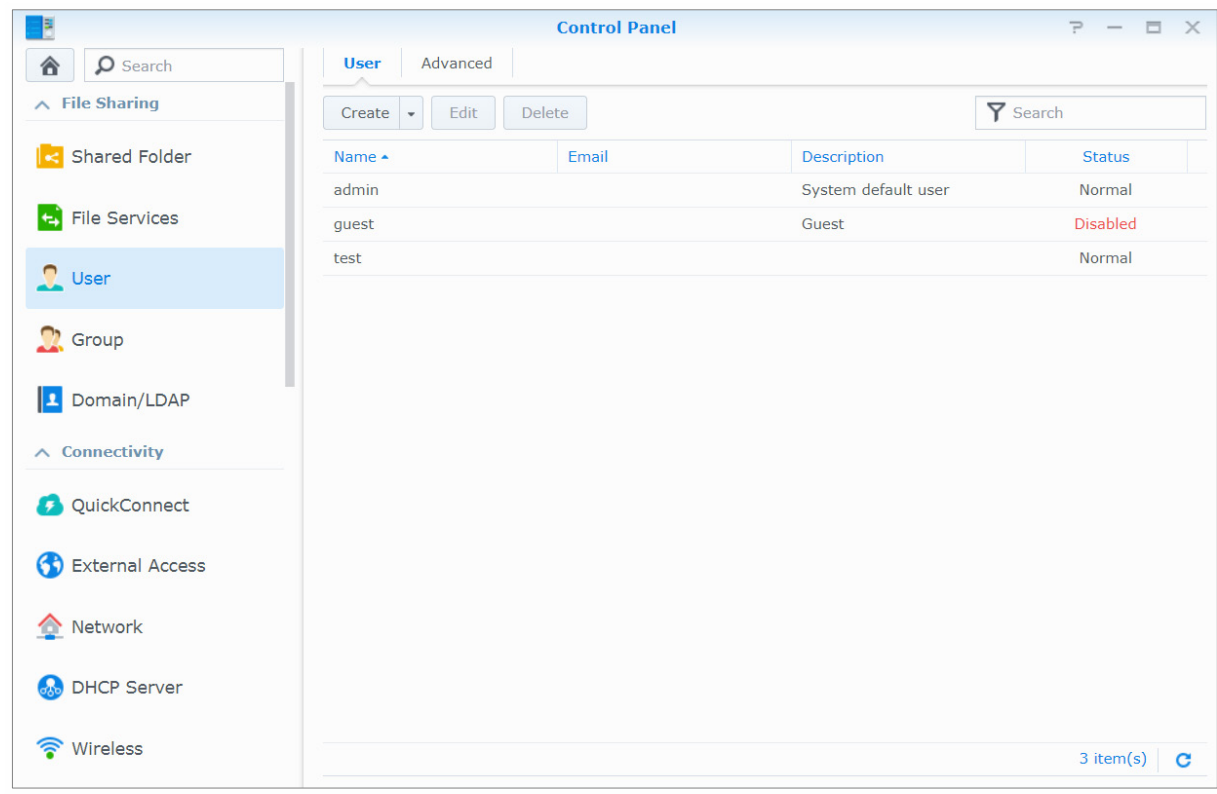

### 进入<mark>控制面板 > 用户或群组</mark>来创建用户或组,并允许或拒绝其访问其他共享文件夹。

### 创建用户

请单击<mark>创建</mark>可创建用户帐户。创建完用户帐户后,用户可以自行登录编辑帐户信息。您也可以设置一个帐户到期日 或是不允许用户更改帐户密码。

### 允许用户通过电子邮件重置密码

可以允许非管理员用户在忘记密码时通过电子邮件重置密码。单击<mark>高级 > 密码设置</mark>,然后勾选标记为<mark>允许非管理</mark> 员用户在忘记密码时通过电子邮件重置的复选框。启用此选项后,DSM 登录页面将会出现<mark>忘了密码</mark>?链接。当用 户忘记密码时,可单击此链接,输入其用户名。此时系统会向用户发送一封电子邮件,其中含有重置忘记密码的 链接。

要了解详细指示及注意事项,请参见 **DSM** 帮助。

### 应用密码强度规则

您可启用密码强度服务,以确保 DSM 用户的密码足够安全,能够阻挡他人恶意的登录尝试。请单击<mark>密码设置</mark>来配 置密码的强度。

#### 注:

- 密码强度规则仅适用于密码强度服务启用之后创建或修改的密码。现有的密码将不受规则影响。
- 使用导入用户列表的方式创建的用户,他们的密码不会应用这些规则。

### 创建用户 **Home** 文件夹

每个 DSM 用户(guest 帐户除外)都能拥有自己的文件夹(称为 **home** 文件夹),且只有用户本人和系统管理员 可以访问该文件夹。请单击<mark>用户主目录</mark>来启用用户主目录服务。

对于属于 **administrators** 群组的用户,DSM 用户的 home 文件夹位于此处:**homes/[Username]**

### 注:

- 当用户主目录服务禁用时,**homes** 文件夹会被保留,且只有属于 **administrators** 群组的用户可以访问。如果再次 启用主目录服务,用户还是可以访问其 home 文件夹。
- 若要删除 **homes** 文件夹,您必须先停用主目录服务。

### 创建域**/LDAP** 用户的 **Home** 文件夹

如果您的 Synology NAS 已加入目录服务且成为 Windows 域或 LDAP 客户端, 您可以进入<mark>控制面板 > 域/LDAP</mark> > 域用户或 **LDAP** 用户 来为域/LDAP 用户创建 home 文件夹。请单击用户主目录,然后勾选启用域用户主目录服务 或启用 **LDAP** 用户主目录服务。

域/LDAP 用户与本机用户一样,都可以通过 CIFS、AFP、FTP、WebDAV 或 File Station 访问自己的 home 文件 夹。属于 **administrators** 群组的用户可访问所有用户的个人文件夹(位于默认的 **homes** 共享文件夹中)。对于 属于 administrators 群组的用户,域/LDAP 用户的 home 文件夹位于名为 @DH-domain name (对域用户)或 **@LH-FQDN name**(对于 LDAP 用户)的文件夹中。用户主目录名称是用户帐户加上一个唯一的数字。

#### 注:

- 若要删除 **homes** 共享文件夹,您必须先禁用用户主目录服务。
- 启用域/LDAP 用户主目录服务,也会一并启用本地用户主目录服务(如果尚未启用)。
- 如果本地用户的主目录服务已禁用,域用户的主目录服务也会一并禁用。

### <span id="page-41-0"></span>创建群组

进入<mark>控制面板 > 群组</mark>来创建和编辑组,将用户添加到用户群组,然后编辑用户群组的属性,即可省去逐一编辑用 户之忧。

#### 系统默认创建的群组如下:

- **administrators**:属于 **administrators** 群组的用户拥有与 **admin** 相同的管理权限。
- **users**:所有用户都属于 **users** 群组。

注:要了解更多有关编辑群组对共享文件夹或应用程序访问权限的信息,请参见"[允许用户或用户群组访问共享文件](#page-43-1) [夹](#page-43-1)"和"[允许用户访问应用程序](#page-41-1)"。

### <span id="page-41-1"></span>允许用户访问应用程序

进入控制面板 > 群组 > 编辑 > 应用程序来确定用户可访问哪个应用程序。

# <span id="page-42-0"></span>设置共享文件夹

请进入<mark>控制面板 > 共享文件夹</mark>来管理共享文件夹,共享文件夹就是 Synology NAS 的根文件夹。您可以将数据存 放在共享文件夹中,并与有访问权限的用户或用户群组共享数据。

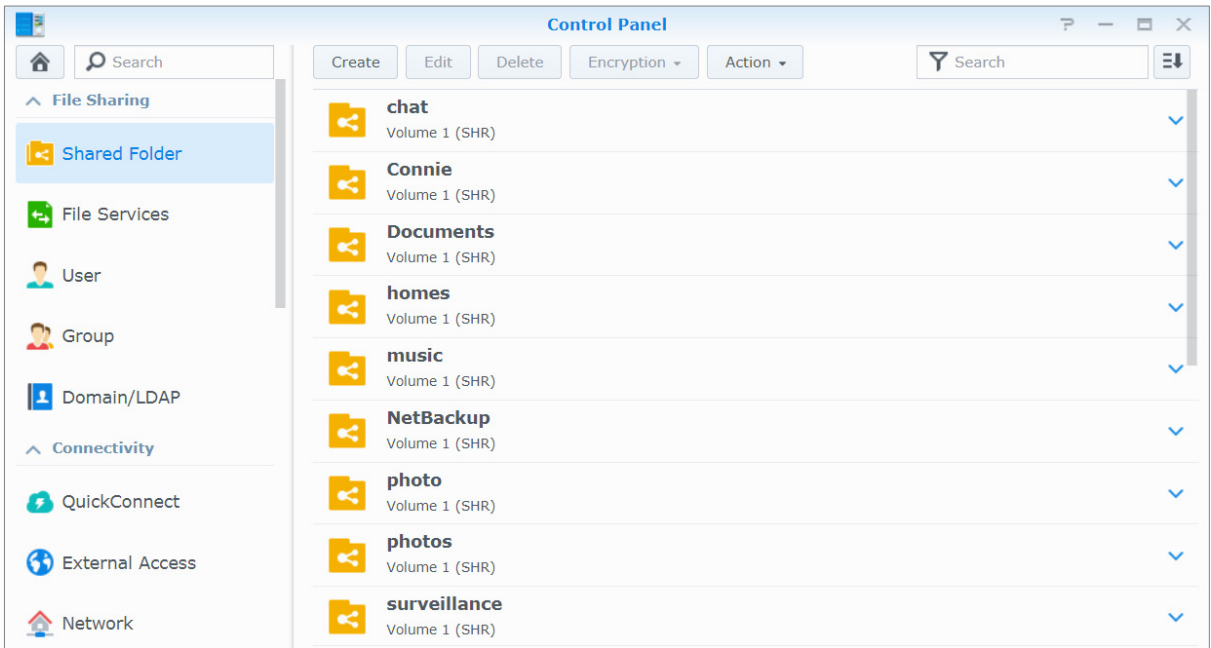

## 系统内置的共享文件夹

当需要这些共享文件夹的服务或应用程序启用时,会创建系统内置的共享文件夹。

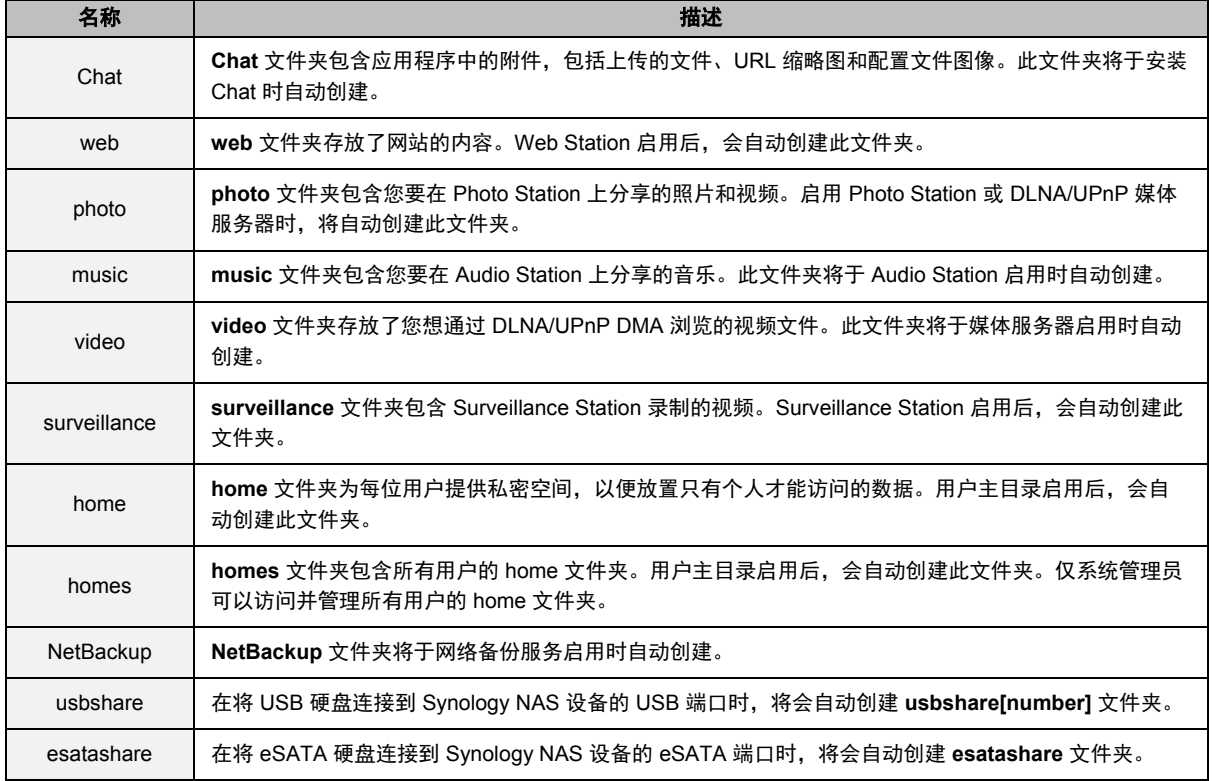

### 创建共享文件夹

如果您是属于 **administrators** 群组的用户,请单击创建来创建共享文件夹并对其指定访问权限。

## 删除共享文件夹

如果您是属于 **administrators** 群组的用户,请单击删除来删除自己创建的任何共享文件夹。

*重要事项:*移除任何共享文件夹也会一并移除其中的所有数据。如果您仍需要这些数据,请先做好备份。

## 加密共享文件夹

创建共享文件夹时,您可以选择对其加密。[1](#page-43-2) After a folder is encrypted, you can use the **Encryption** drop-down menu to mount/unmount the folder or export the encryption key.

AES 256 位加密机制可以封锁所有未经授权的访问尝试。如果没有加密密钥,其他人将无法使用加密的数据,即 使将硬盘从 Synology NAS 取下并安装到其他设备上, 也无法访问。

出于安全原因,系统将默认为在启动时自动卸载加密共享文件夹。如果您使用 Synology NAS 上的重置按钮来重置 默认密码,加密共享文件夹将被卸载,且自动加载选项将被禁用。

### 注:

- 建议您初始化密钥存储区以管理多个共享文件夹的加密密钥。若要执行此操作,请进入<mark>控制面板 > 共享文件夹 ></mark> 操作 > 密钥管理器。
- 将加密密钥添加到密钥管理器之后,便可以允许加密文件夹在启动时自动装载。在密钥管理器中勾选<mark>启动时装载</mark>复 选框。
- 为保证 Synology NAS 的安全性, 建议选择物理 USB 硬盘作为密钥存储区。

## <span id="page-43-1"></span>允许用户或用户群组访问共享文件夹

在<mark>控制面板 > 共享文件夹</mark>中,选择共享文件夹并单击**编辑 > 权限**以允许或拒绝用户帐户或群组访问该共享文件夹。

### 允许 **Linux** 客户端访问共享文件夹

在控制面板 > 共享文件夹中,选择共享文件夹并单击编辑 > **NFS** 权限以为任何共享文件夹指定 NFS 权限,以便 Linux 客户端可以访问该共享文件夹。

### <span id="page-43-0"></span>允许域用户或用户群组访问共享文件夹

如果您的 Synology NAS 已加入目录服务且成为 Windows 域或 LDAP 客户端,您可以进入<mark>控制面板 > 共享文件</mark> <mark>夹</mark>,选择共享文件夹并单击<mark>编辑 > 权限</mark>来设置和修改域/LDAP 用户或群组的共享文件夹权限。

注:如果权限发生冲突,则权限的优先顺序为:禁止访问 (NA) > 读/写 (RW) > 只读 (RO)。

**---------**

<span id="page-43-2"></span><sup>1</sup> 仅特定型号支持共享文件夹加密功能。

# <span id="page-44-0"></span>为共享文件夹定义 **Windows ACL** 权限

Windows 访问控制列表 (ACL) 是可用来确定 Windows 环境下的特定访问权限的特权或权限列表。这可以帮助管理 员为个别文件或文件夹指定访问控制规则,并向个别用户或群组授予不同的访问权限。

在 DSM 中,共享文件夹的访问权限默认取决于 Windows ACL。共享文件夹可执行 Windows ACL 的权限设置, 还可自定义个别文件和子文件夹的权限。此外,通过 File Station 或 Windows 文件资源管理器可自定义权限。 通过 Windows ACL,您可以为系统内的本地和域用户设置不同权限。设置的权限将应用至所有与文件相关的应用 程序,如 FTP、File Station、NFS、AFP、WebDAV 等。

# <span id="page-44-1"></span>为共享文件夹的内容创建索引

通过使用 **Universal Search** 套件为文件夹创建索引,您可以按文件名、文件内容和元数据快速执行深度搜索。要 了解详细说明,请参见 **DSM** 帮助。

左: 要了解更多有关通过 File Station 搜索文件的信息,请参见"[搜索文件或文件夹](#page-50-0)"。

# <span id="page-45-0"></span>**随处访问文件**

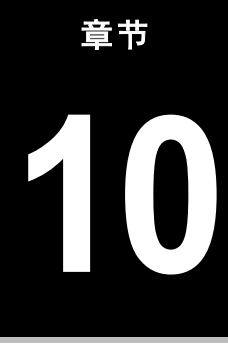

当您为用户或用户群组设置适当的共享文件夹访问权限之后,他们即可从任何地方与您的 Synology NAS 共享 文件。

本章说明如何在本地网络或 Internet 上访问 Synology NAS 共享文件夹。如需更多详细指示,请参见 **DSM** 帮助。

# <span id="page-45-1"></span>访问本地网络中的文件

本节说明如何允许用户在本地网络中使用 Windows、Mac 或 Linux 计算机访问 Synology NAS 上的共享文件夹。

```
<mark>注:为各平台启用文件共享协议"了</mark>
解更多信息。
```
## 从 **Windows** 访问共享文件夹

要从 Windows 访问共享文件夹, 您可以使用以下方法之一。

#### 方法 **1**:使用 **Synology Assistant** 来将共享文件夹映射为网络硬盘。

运行 Synology Assistant(可从 Synology [下载中心下](http://www.synology.com/support/download.php)载),然后从服务器列表中选择服务器。单击<mark>映射驱动器</mark>并 按照屏幕上的步骤完成设置。

设置完成之后,您可以直接在 Windows 资源管理器中访问已映射的共享文件夹。

### 方法 **2**:使用 **Windows** 资源管理器。

打开 Windows 资源管理器窗口并进入<mark>这台电脑</mark>。单击映<mark>射网络驱动器</mark>以显示映射网络驱动器窗口。从驱动器下拉 菜单中选择一个驱动器号。执行以下操作之一即可找到共享文件夹:

- 在文件夹栏中输入 \\Synology\_Server\_Name\Shared\_Folder\_Name。
- 单击<mark>浏览</mark>以找到共享文件夹, 然后单击**确定**。

输入您的 Synology DiskStation Manager 用户名及密码, 然后单击确定。设置完成之后, 您可以直接在 Windows 资源管理器中访问已映射的共享文件夹。

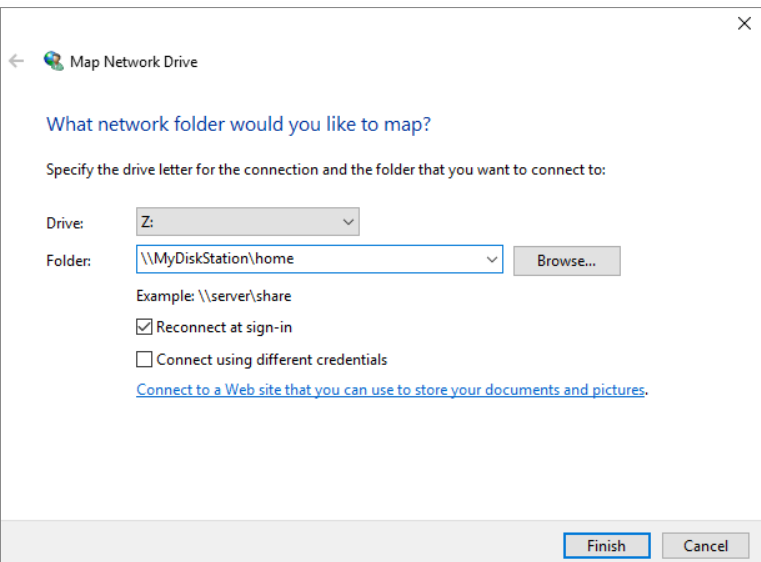

## 从 **Mac** 访问共享文件夹

从菜单栏中选择进入 > 连接至服务器。在服务器地址栏中,输入 Synology NAS 的 IP 地址或名称(结尾加 上 .local, 前面加上 smb:// 或 afp://〉, 然后单击<mark>连接</mark>(例如 smb://EricaWang.local 或 afp://192.168.0.2)。

左: 为获得更好性能,建议您通过 SMB 连接至共享文件夹。

选择您要访问的共享文件夹。设置完成之后,即可在 Finder 窗口中访问共享文件夹。

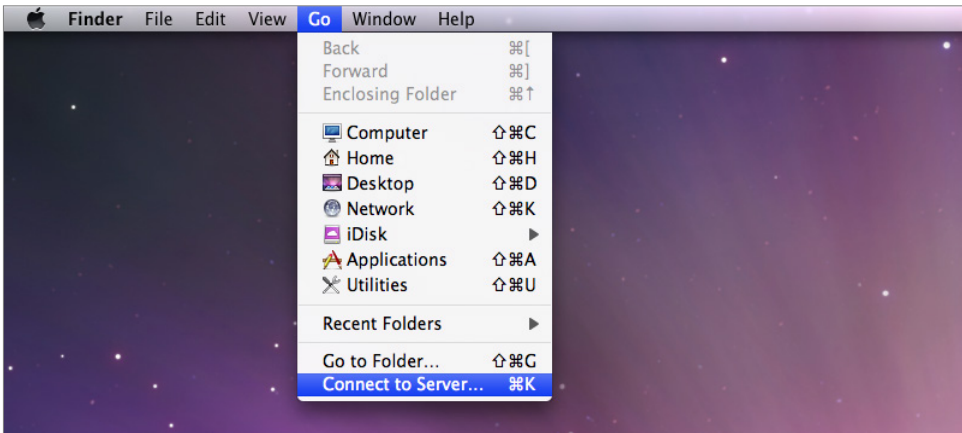

## 从 **Linux** 访问共享文件夹

在 Synology DiskStation Manager 中, 进入主菜单 > 控制面板 > 共享文件夹。选择您要访问的共享文件夹, 单击 编辑 > **NFS** 权限,并在显示的窗口底部找到装载路径。

在 Linux 计算机中输入装载路径来装载共享文件夹。

左: 要了解更多有关 NFS 权限的信息,请参见"[允许用户或用户群组访问共享文件夹](#page-43-1)"。

# <span id="page-47-0"></span>通过 **FTP** 访问文件

如果您的 Synology NAS 可以通过 Internet 进行访问, 您就可以使用 FTP 应用程序来访问共享文件夹。

<mark>注:</mark>要了解更多有关如何通过 Internet 访问 [Synology](#page-31-0) NAS 的信息,请参见"第 7 章: 从 Internet 访问 Synology [NAS](#page-31-0)"。

进入控制面板 > 文件服务 > **FTP** 来启用 FTP 服务,让用户通过 FTP 上传或下载 Synology NAS 数据。

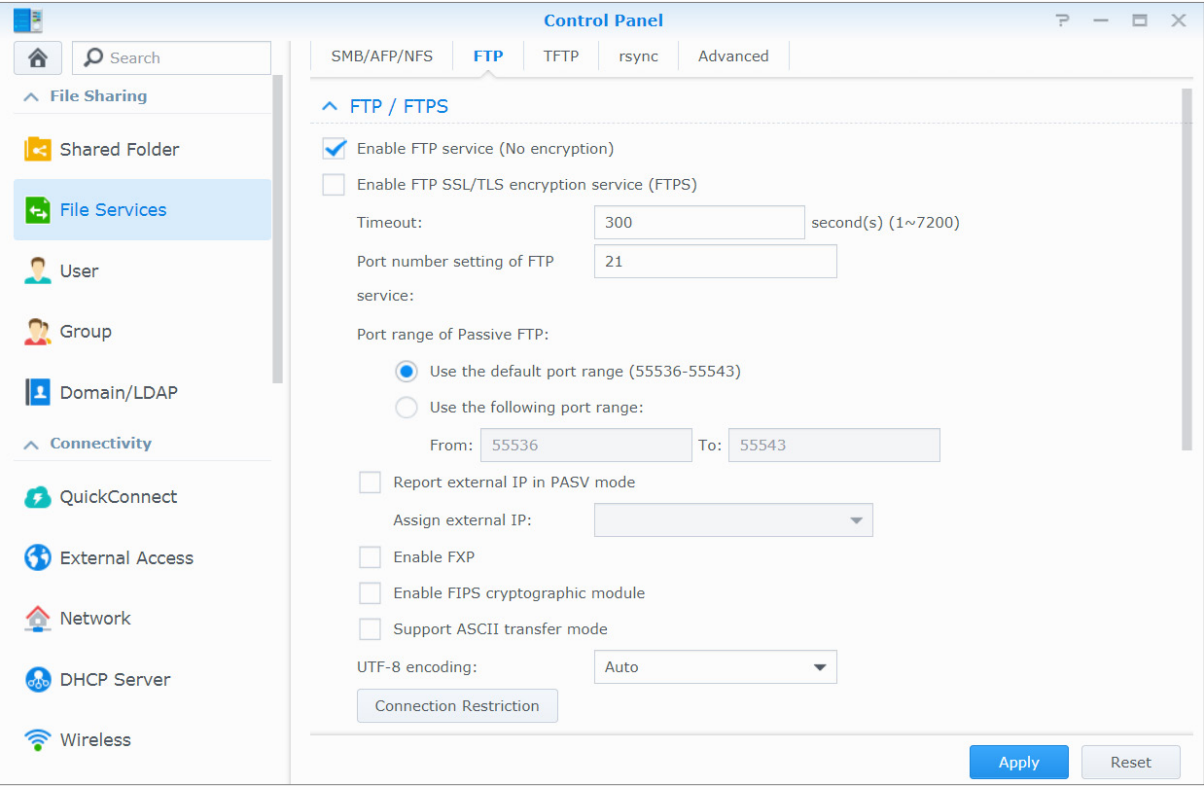

## 使用 **FTP** 应用程序连接至 **Synology NAS**

在计算机上打开任一 FTP 应用程序,并输入下列信息来连接至 Synology NAS:

- Synology NAS 的 IP 地址或域名
- 您的用户帐户及密码。
- 端口编号(默认编号为 21)

# <span id="page-48-0"></span>通过 **WebDAV** 访问文件

启用 WebDAV 或 CalDAV 后,您可以远程管理并编辑存储在 Synology NAS 上的文件或日历。进入<mark>套件中心</mark>安装 **WebDAV** 套件即可启用此服务。

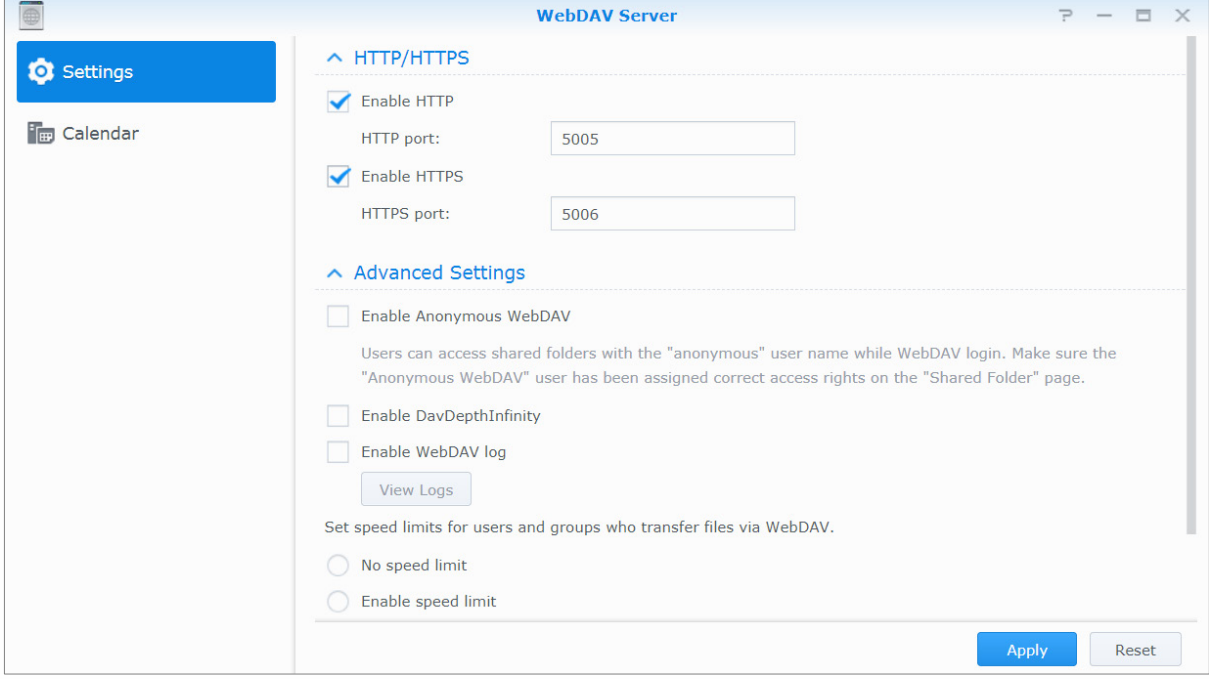

# <span id="page-48-1"></span>通过 **Synology Drive** 访问和同步文件

Synology Drive 为 Synology NAS 上存储的所有文件提供了一个统一门户。可以通过计算机、移动设备或其他 Synology NAS 上的本地客户端应用程序访问和同步这些文件。进入套件中心来安装并运行 **Synology Drive** 套件。

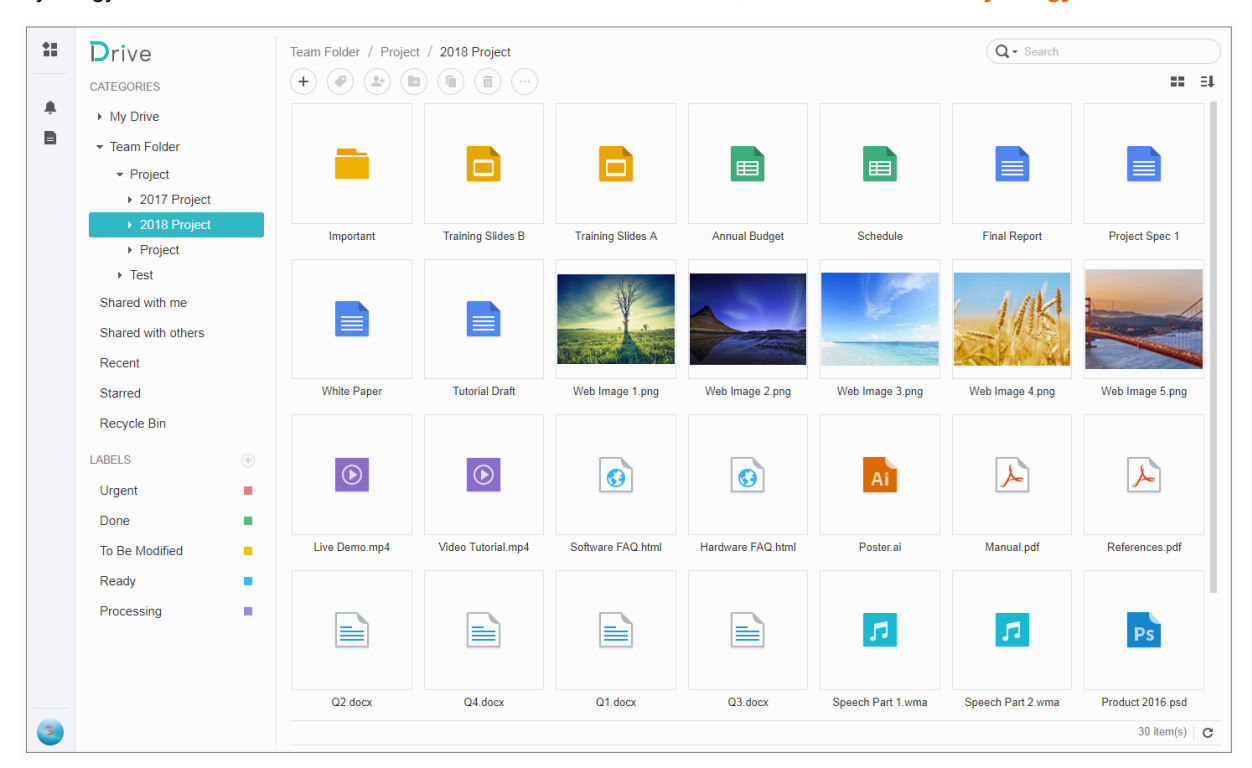

# <span id="page-49-0"></span>通过 **File Station** 访问文件

File Station 是 DSM 的文件管理工具,可让 DSM 用户使用网页浏览器通过 Internet 访问 Synology NAS 文件夹, 或将文件传输到另一台 WebDAV/FTP 服务器。[1](#page-49-1)只要启动两个或多个 File Station,就能在不同 File Station 窗口之 间执行拖放操作,从而管理 Synology NAS 上的所有数据。

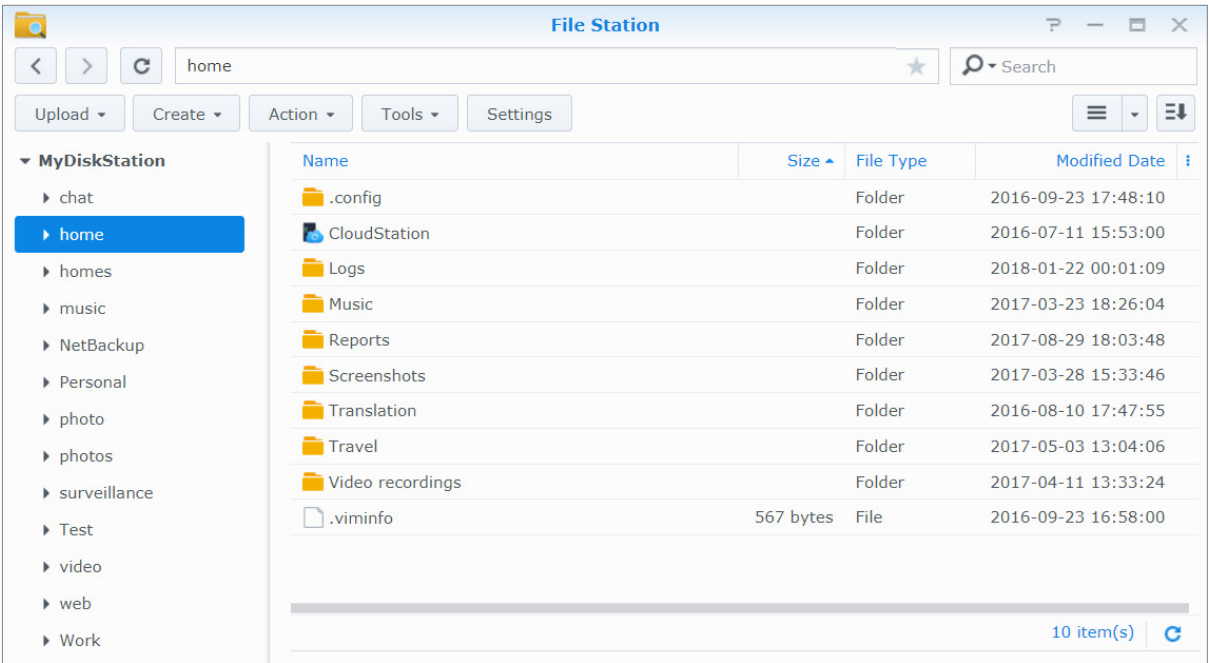

### **File Station** 外观

- **· 左侧面板:** 上半部分显示的是共享文件夹及其子文件夹, 下半部分显示的是本地计算机上的文件夹。
- **· 主要区域:** 显示目前所选文件夹的内容。
- **帮助按钮(右上角):**单击<mark>帮助</mark>按钮(带问号)可显示"DSM 帮助",其中将显示有关如何使用 File Station 的有用帮助。
- **搜索栏:** 输入关键字来过滤当前文件夹中的文件或文件夹。
- · 高级搜索(放大镜按钮): 搜索更精确的搜索结果。

### 管理 **File Station** 选项

单击<mark>设置</mark>可配置常规设置、启用 File Station 日志、装载远程文件夹或虚拟驱动器、决定哪些用户可以分享文件链 接,以及设置速度限制来控制 DSM 文件传输服务使用的带宽。

注:

**---------**

- 要了解更多有关远程文件夹或虚拟驱动器的信息,请参见"[装载远程文件夹或虚拟驱动器](#page-51-0)"。
- 要了解更多有关分享链接的信息,请参见"[共享文件链接](#page-51-1)"。

<span id="page-49-1"></span><sup>1</sup> 支持通过 HTTPS 的 FTP、SFTP、WebDAV 和 WebDAV。

## <span id="page-50-0"></span>搜索文件或文件夹

您可以在 File Station 右上角的搜索栏内输入关键字,过滤当前文件夹中的文件或文件夹。您也可以在高级搜索面 板中执行高级搜索来取得更精确的搜索结果。

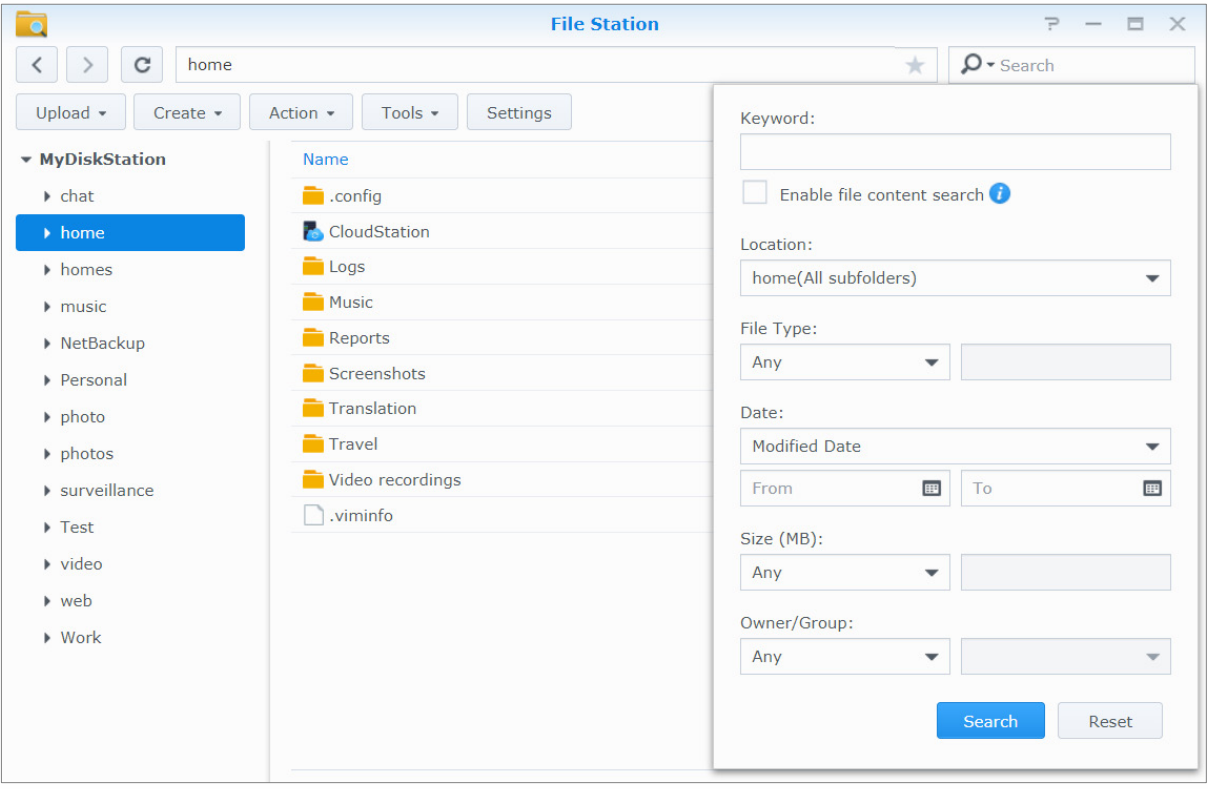

注:要更快地获得搜索结果,建议您为共享文件夹中的内容创建索引。请参见"[为共享文件夹的内容创建索引](#page-44-1)"了解 更多信息。

### 操作 **File Station**

使用<mark>操作</mark>菜单、右键单击及拖放功能,您可以轻松下载、上传、复制、移动、重命名、删除、解压缩及压缩文件或 文件夹,以及执行更多操作。

## 编辑文件及子文件夹的属性

您可以在<mark>属性</mark>窗口中编辑文件或子文件夹(即共享文件夹中的文件夹及子文件夹)的访问权限、复制下载链接及在 新的浏览器窗口中打开文件。选择您要设置访问权限的文件及文件夹。用右键单击其中一个文件或文件夹,或选择 操作菜单,然后选择属性。

### 注:

- 若要设置共享文件夹的访问权限,请参见"[允许用户或用户群组访问共享文件夹](#page-43-1)"以了解更多信息。
- 您无法在此编辑 **photo** 共享文件夹中文件及子文件夹的访问权限。若要为 Photo Station 用户设置相册的访问权 限,请打开 Photo Station,进入<mark>设置</mark>页面,单击<mark>帮助</mark>选项卡来了解更多信息。
- 使用 File Station,您只能为计算机上的文件及文件夹执行上传操作。File Station 中的其他所有操作和属性设置仅适 用于 Synology NAS 上的文件及文件夹。

## <span id="page-51-1"></span>共享文件链接

保存在 Synology NAS 的文件或文件夹可轻松快速地进行分享。只需右键单击文件或文件夹,并选择<mark>共享</mark>即可。此 操作会生成一个链接和二维码,您可将其发送给好友或其他用户。DSM 用户还会收到通知。无论对方是否拥有 DSM 帐户, 都能通过点按该链接来下载所选文件或文件夹。

### 以电子邮件附件形式发送文件

您可直接发送和共享以电子邮件附件形式存在的共享文件。只需右键单击所选文件,然后选择**以电子邮件附件形式** 发送即可。

### <span id="page-51-0"></span>装载远程文件夹或虚拟驱动器

File Station 可让您装载远程文件夹来访问网络计算机或其它 Synology NAS 共享的内容,您也可以装载虚拟驱动 器来访问光盘映像文件中的内容。这样一来,您就能使用 File Station 轻松浏览所有的网络资源或光盘映像文件。 要了解更多有关远程文件夹或虚拟驱动器的信息,请单击右上角的<mark>帮助</mark>按钮(带问号)。

## 编辑音乐信息

使用 File Station 的"音乐信息编辑器",您可以查看或编辑音乐文件的信息。只需右键单击音乐文件,然后选择 编辑音乐信息即可。

## 查看文档、照片或视频

您可以使用 File Station 轻松查看文档、视频或照片。要了解更多信息,请单击右上角的**帮助**按钮(带问号)。

### 编辑照片

借助 File Station,您可用 Aviary 编辑器 (一款基于网页的外部照片编辑器)来编辑照片。要了解更多信息,请单 击右上角的**帮助**按钮(带问号)。

<span id="page-52-0"></span>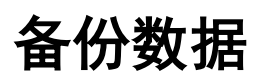

Synology 为您的计算机和 Synology NAS 提供全面的备份方案,可让您将计算机中的数据备份到 Synology NAS。 如果您是属于 **administrators** 群组的用户,也可以使用本地或网络备份来备份 Synology NAS 数据,或在各台 Synology NAS 之间同步共享文件夹的内容。创新的 Copy 按钮将外接存储设备的备份操作简化为单键点按的设 计。Amazon S3 备份服务支持功能以及创新的 Time Backup 套件将为您的服务器备份提供更多选择。

<span id="page-52-1"></span>本章节将说明 DSM 各种备份方案如何帮助您确保数据的安全性。如需更多详细指示,请参见 **DSM** 帮助。

# 备份计算机数据

Synology 设计的 Cloud Station Backup 可让您将数据从 Windows、Mac 或 Linux 计算机备份至 Synology NAS。 如果您使用的是 Mac 或 Linux, 则还可以使用 Time Machine 或 rsync 将数据备份至 Synology NAS。

### 使用 **Windows**、**Mac** 和 **Linux** 版 **Cloud Station Backup**

可以从 Synology 网站上的下载中心安装 Synology Cloud Station Backup 应用程序。如需详细说明,请参见此 [教程。](http://help.synology.com/dsm/?section=DSM&version=5.1&link=Tutorial/cloud_sync_files.html)

### 为 **Mac** 使用 **Time Machine**

Synology NAS 与 Apple 的 Time Machine 的备份功能兼容,从而使 Mac 用户可以将其数据备份到 Synology NAS 上的共享文件夹。如需详细说明,请参见[此教程。](https://www.synology.com/knowledgebase/DSM/tutorial/Backup_Restore/How_to_back_up_files_from_Mac_to_Synology_NAS_with_Time_Machine)

 $\dot{\chi}$ : 要了解更多有关使用 Time Machine 的信息, 请参见您 Mac 计算机上的帮助。

## 使用 **Linux** 版 **rsync**

您可以使用 rsync 将 Linux 数据备份至 Synology NAS。

# <span id="page-53-0"></span>备份 **Synology NAS** 上的数据或 **iSCSI LUN**

借助 Hyper Backup,属于 administrators 群组的用户可以执行备份任务、还原文件以及根据其需求将共享文件 夹从一个 Synology NAS 同步到各种类型的目标。如需更多详细指示,请参见 **DSM** 帮助。

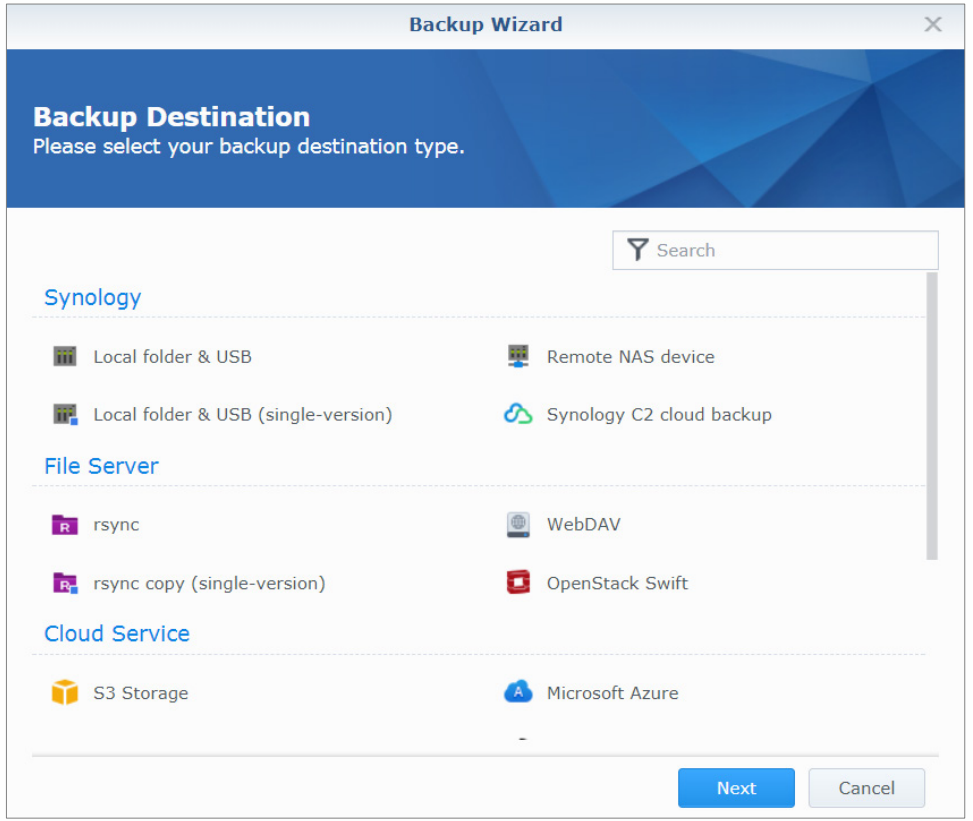

# <span id="page-53-1"></span>备份和还原系统配置

进入<mark>控制面板 > 更新和还原 > 配置备份</mark>可备份和还原 Synology NAS 的系统配置。您可以将系统配置备份成配置 文件 (.dss),之后再还原配置。

# <span id="page-53-2"></span>在各台 **Synology NAS** 之间同步共享文件夹内容

"共享文件夹同步"可让您将共享文件夹内容从来源 Synology NAS (或"客户端")同步至网络上的目的地 Synology NAS(或"服务器")。您可以进入<mark>控制面板 > 共享文件夹同步</mark>来查看和管理"共享文件夹同步"备份 任务。如需有关如何启用"共享文件夹同步"的详细说明,请参见 **DSM** 帮助。

# <span id="page-53-3"></span>备份 **USB** 设备或 **SD** 卡上的数据

您可进入<mark>控制面板 > 外部设备</mark>指定共享文件夹供 USBCopy 或 SDCopy 使用, 然后使用 Synology NAS 的前面板 上的 **Copy** 按钮将数据从 USB 设备或 SD 卡复制到共享文件夹。[1](#page-53-4)

<span id="page-53-4"></span><sup>1</sup> 仅特定型号支持 USBCopy 和 SDCopy 功能。要了解更多信息,请访问 **[www.synology.com](http://www.synology.com/)**。

**---------**

# <span id="page-54-0"></span>架设网站和打印服务**器**

Synology NAS 专为满足中小型企业 (SMB) 的需求而设,能实现在一台 Synology NAS 上架设网站和打印服务器, 无须再添购其他设备。本章节将提供这些功能的基本信息。如需更多详细指示,请参见 **DSM** 帮助。

# <span id="page-54-1"></span>使用 **Web Station** 架设网站

请进入套件中心安装 **Web Station** 套件来架设网站,整合了支持 PHP 和 MySQL 功能。如需详细说明,请参见 **DSM 帮助。** 

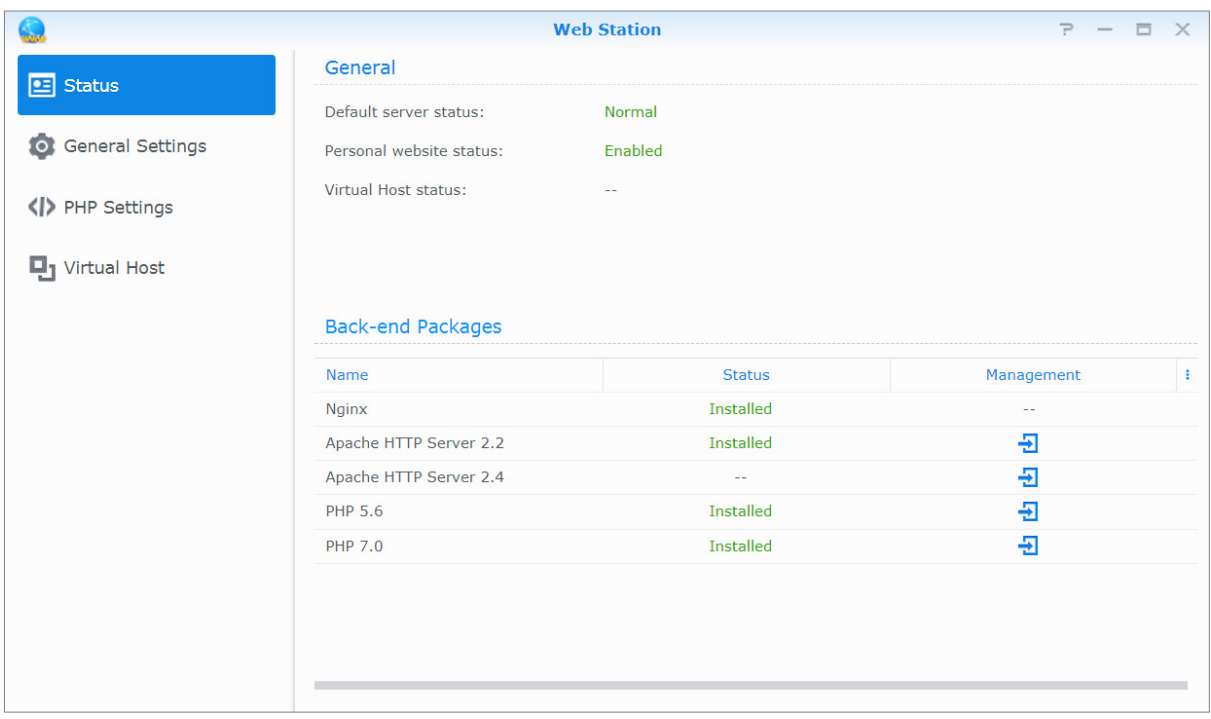

## 启用 **Web Station**

有了 Web Station,您可以在 Synology NAS 上创建具有网页的网站。内置的 PHP 与 MySQL 功能可让您为企业 建立数据库驱动的动态网站。"套件中心"还提供各种第三方套件,如内容管理、客户关系管理和电子商务系统 等,单击几下就能安装这些套件。默认的 **web** 共享文件夹将会存储网站的网页文件。

### 启用虚拟主机来架设网站

虚拟主机的支持功能,可让您在一台服务器上架设多个网站。每个网站可以拥有不同的端口号,甚至可以使用不同 的主机名。

### 启用个人网站

个人网站功能可让 Synology NAS 用户方便地架设个人网站。每个本地用户、域用户和 LDAP 用户均拥有一个独 有网址。

### 修改 **HTTP** 服务选项

除了默认的 80 端口,您可以加入其他端口供 Photo Station 和 Web Station 使用。如需更多详细指示,请参见 **DSM 帮助。** 

### 管理 **PHP** 设置

启用 Web Station 后,您可单击 **PHP** 设置选项卡来配置 PHP 相关设置。如需更多详细指示,请参见 **DSM** 帮助。

更多信息

### 安装加值应用程序

<span id="page-55-0"></span>网站环境设置完成之后,您可以安装许多开放源代码的应用程序来加强网站的功能。

# 将 **Synology NAS** 设为打印服务器

进入<mark>控制面板> 外接设备 > 打印机</mark>以将 Synology NAS 设置为局域网中的打印服务器,以便客户端计算机或移动设 备访问与 Synology NAS 相接的打印机。Synology NAS 可以连接到 USB 打印机或网络打印机。此外,AirPrint 支 持功能可让您从 iOS 设备进行打印,而 Google 云打印功能可让您使用 Google 产品及服务来进行打印。[1](#page-55-1)如需更 多详细指示,请参见 **DSM** 帮助。

## 设置计算机访问打印服务器

Synology NAS 上的打印服务器设置完成之后,局域网上的 Windows、Mac 及 Linux 客户端可以连接至打印服务 器并访问打印/传真/扫描服务。

### 使用 **iOS** 设备访问打印服务器

如果您已启用 DSM 的 AirPrint 支持功能, 则运行 iOS 4.2 或以上版本的任何 iOS 设备皆可通过 Synology NAS 上 连接的打印机进行打印。<sup>1</sup>

<span id="page-55-1"></span><sup>1</sup> 要了解更多建议使用的外设产品,包括硬盘、USB 打印机、DMA 和 UPS,请访问 **[www.synology.com](http://www.synology.com/)**。

**---------**

<span id="page-56-0"></span><sup>第</sup> **<sup>13</sup>** 章:在套件中心发现各种应用程序

章节

Synology 已将第三方或 Synology 设计的应用程序整合到套件中,您可以在 Synology NAS 上安装这些程序, 并通 过套件中心进行管理。

Synology NAS 随附一系列功能齐全的应用程序,可让您享受到以下各种特权服务:多媒体内容、分享照片、视频 和博客,随时随地访问文件、从摄像机监控实时操作、实时串流和录制数字电视节目、从 Internet 搜索并下载文 件、备份珍贵数据并构建您的个人云。您还可设置自己所需的信任等级来保护您在 Synology NAS 上不安装未知来 源的套件。

<span id="page-56-1"></span>本章节将介绍"套件中心"的可用套件以及如何安装套件。如需更多详细指示,请参见 **DSM** 帮助。

# 套件中心提供的资源

进入<mark>套件中心</mark>找到套件中心提供的内容。

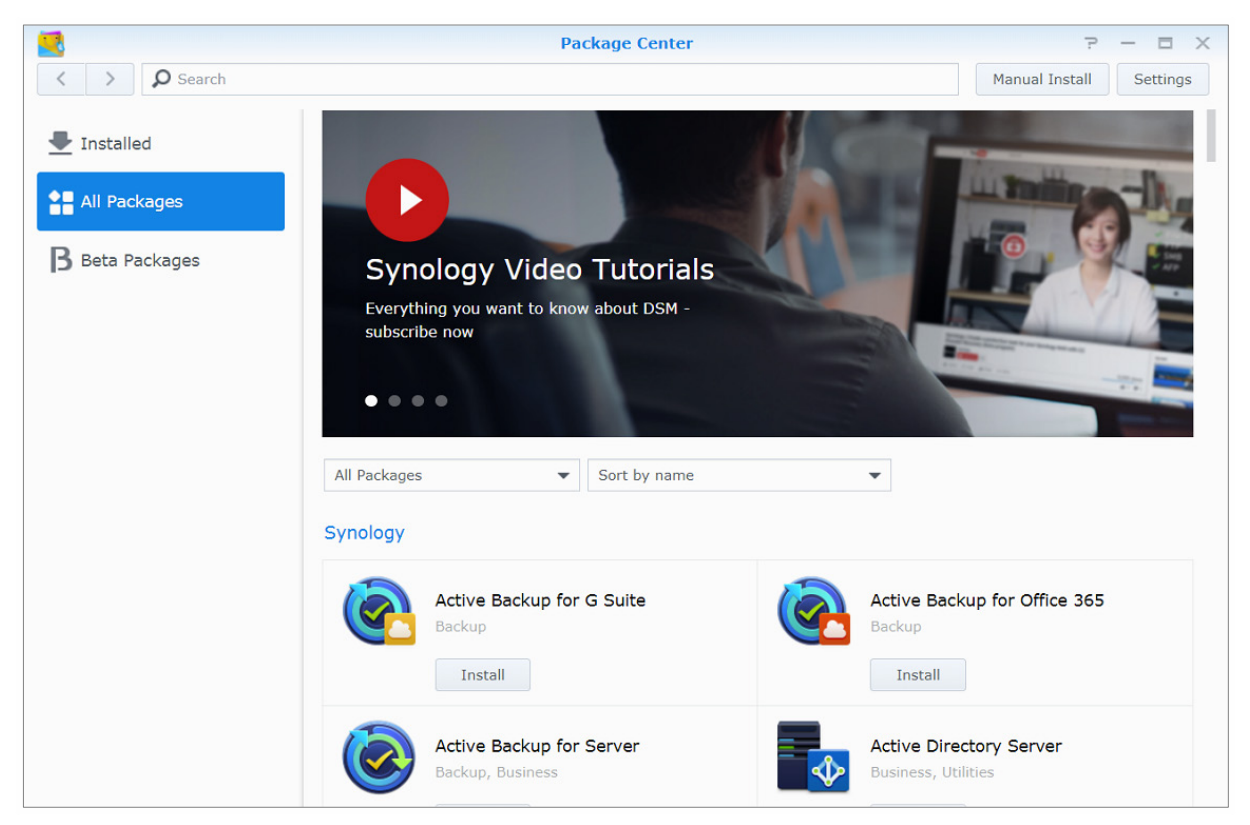

### **Audio Station**

Audio Station 是一款网页式音频应用程序,可让您访问 Synology NAS 上的音乐库,选择局域网上可用的音频 源,并将您喜爱的音乐加入播放列表中进行播放。

## 中央管理系统

Synology CMS (中央管理系统) 可让您高效便捷地管理多个 Synology NAS 服务器。它提供了一个界面, 可监控 多个服务器的状态、创建批量编辑服务器组设置的策略,并让每台服务器保持最新且运行流畅。

### **Chat**

Chat 是一种在 Synology NAS 上运行的即时信息服务,使您可以通过网页、桌面应用程序或移动应用程序随时发 送和接收重要信息,从而帮助您的企业轻松创造安全的私人即时会话环境。

### **Cloud Station ShareSync**

当 Cloud Station ShareSync 与 Drive 搭配使用时, 它们可以共同为您提供一种文件共享服务, 使您可以在多个 Synology NAS 设备之间同步文件。在与客户端设备同步文件之前,主服务器上需安装 Drive,而在您要与其同步 的每个客户端 Synology NAS 设备上需安装 Cloud Station ShareSync。

### **Cloud Sync**

Cloud Sync 可让您在 Synology NAS 与多个公共云服务(如 Dropbox、百度云、Google Drive、Box、OneDrive 和 hubiC)之间进行无缝同步并共享文件。其选择性同步功能可让您过滤或选择要同步到公共云服务上的文件或文 件夹,以确保公共云服务上只有您需要的文件,反之亦然。

### **Drive**

Drive 为 Synology NAS 上存储的所有文件提供了一个统一门户。通过客户端软件,可以在计算机、移动设备和其 他 Synology NAS 之间无缝同步文件。此外,Drive 使您可以访问 Synology Office 和其他常规文件以共享和管理 文件。

### **DNS Server**

DNS(域名系统)是一种域名解析系统,它能加快 Internet 和其它网络上计算机之间的数据交换。其主要功能是将 用户易用的域名(如 www.synology.com)解析为相应的固定、公共 IP 地址(如 120.89.71.100)。此功能可让用 户轻松找到 Internet 或本地网络上的网页、计算机或其它设备。

### **Download Station**

Download Station 是一款网页式下载应用程序,可让您通过 BT、FTP、HTTP、NZB、Thunder、FlashGet、旋 风、eMule 和 Xunlei-Lixian 从 Internet 下载文件,并订阅 RSS Feed 来获得最新、最热门的 BT 信息。自动解压 缩服务会自动解压缩下载到 Synology NAS 的文件。

### **Moments**

Synology Moments 使您可以整理 Synology Drive 中存储的照片和视频。通过其脸部和对象识别功能可快速轻松地 进行照片分类和贴标签。此外,照片的日期和地点信息会在时间轴上进行标记,从而可跟踪日常生活中捕获的非常 时刻的详细信息。

### **Note Station**

Note Station 能让您充分享受到写作、观看、管理和分享内容丰富的笔记之乐趣。您可以使用富文本编辑、媒体嵌 入、附件等,来轻松创建内容。此外,凭借 Synology Web Clipper,您可通过 Note Station 快速方便地剪辑和访 问网页的内容。

### **Photo Station**

Photo Station 是一个专为专业摄影师设计的在线相册,可用于轻松地在 Internet 上共享照片和视频以及收集反 馈。有了 Photo Station,您可以快速轻松地上传、组织、编辑和分享照片。

### **Office**

Office 是一种基于网页的应用程序,使您可以使用专业编辑工具轻松高效地创建工作文档、电子表格和幻灯片。 Office 可即时同步和保存文件,以在团队成员进行协作以提高工作效率时确保数据安全。

### **Surveillance Station**

Surveillance Station 是 DiskStation Manager (DSM) 随附的一款专业网络视频录制 (NVR) 软件,可让您通过与 Synology NAS 配对的网络摄像机远程录制并监控视频片段。

### **Video Station**

Video Station 是一种理想的视频管理器,可让您收集喜爱的电影、电视节目、家庭视频和电视录像, 从而使您 可以在计算机、移动设备、大屏幕电视(如 Apple TV)或主流智能电视以及兼容 DLNA/UPnP 的 DMA 上观看 视频。

<span id="page-58-0"></span>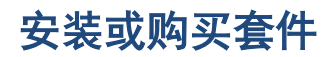

单击安装、试用或购买,并按照屏幕指示来安装套件。您也可单击手动安装,并按照向导的指示上传 **.spk** 文件 (在 Synology [的下载中心或](http://www.synology.com/support/download.php)第三方网站取得)来安装套件。

# <span id="page-59-0"></span>使用移动设备进行通讯

在移动设备的 Internet 访问功能日益盛行之际, Synology 为您提供几种创新的功能, 可让您使用 iOS/Android、 Windows Phone 或其他移动设备来与 Synology NAS 进行通讯。

# <span id="page-59-1"></span>使用 **DSM mobile** 管理 **DSM** 设置

属于 **administrators** 群组的 DSM 用户可通过 DSM mobile 管理 DSM 设置并使用 iOS(iPhone、iPad 或 iPod touch)、Android 设备或 Windows Phone 的网页浏览器来查看 DSM 信息。

### 若要登录 **DSM mobile**:

**1** 请使用 iOS/Android 设备或 Windows Phone 上的网络浏览器连接到 **http://Synology\_Server\_IP:5000**。

**2** 输入您的 DSM 用户凭据并点按登录。

注: 要了解更多有关 DSM mobile 的信息, 请参见[此教程。](https://www.synology.com/knowledgebase/tutorials/470)

# <span id="page-59-2"></span>使用 **iOS**、**Android** 和 **Windows Phone** 应用程序

您可从 Apple 的 App Store、Android Market 和 Windows Marketplace 中获取 Synology 移动应用程序, 以便在有 Wi-Fi 连接的地方与 Synology NAS 进行通讯。您可以随时随地管理 NAS 文件、音乐、照片及视频,甚至是监控 画面、在移动设备与 NAS 之间同步文件夹、下载文件和观看视频。

### **Chat**

Chat 移动应用程序使您可以随时回复紧急信息以及与团队成员共享信息,从而提高通信效率。所有信息都存储在 安装了 Chat 套件的 Synology NAS 上, 可提供安全的私人空间来进行会话。

注:Windows Phone 上目前不支持 Chat。

### **Drive**

Drive 使您无论身处何处,都可以轻松访问和管理 Synology NAS 上的文件。您可以使用网页浏览器在 Synology Office 中打开常规文件、图像、视频、音乐、电子表格、幻灯片和其他文档。此外,Drive 功能使您可以随时随地 搜索、共享、移动文件以及对文件应用标签,以提高用户的任务效率。

注:Windows Phone 上目前不支持 Drive。

### **DS audio**

DS audio 可让您通过 iOS/Android 设备或 Windows Phone 访问 Audio Station, 随时随地聆听喜爱的高质量音 乐。此外,当 Synology NAS 的 USB 端口上连接了声音输出设备 (如 USB 扬声器或高质量立体音响)时,即可 通过遥控器功能来串流音乐播放。

### **DS cam**

DS cam 可让用户通过 iOS/Android 设备在任何有网络连接的地方连接至 Surveillance Station, 以便实时观看网络 摄像机、拍摄快照,以及观看录像事件。

### **DS cloud**

DS cloud 是 Synology Cloud Station Server 的移动版本,可让您在 iOS/Android 设备和 Synology NAS 之间轻松 同步文件夹。

### **DS file**

DS file 可让您通过 iOS/Android 设备或 Windows Phone 来访问和管理 Synology NAS 上的文件。

### 群晖管家

群晖管家可让您监视 Synology NAS 的状态或以电子邮件方式发送状态信息,并能通过 iOS/Android 设备或 Windows Phone 要求其执行 Wake on LAN (WOL)、重新启动、关机或播放哔声(以帮助您快速查找其位置)。

### **DS get**

DS get 可让您通过 iOS/Android 设备或 Windows Phone 直接访问 Download Station 并下载文件。您可添加网址 并通过内置的迷你浏览器或集成的 Safari 浏览器方便地创建下载任务。还可管理基本设置(如传输速度限制)或 激活高级计划。

### **DS note**

DS note 是 Synology Note Station 的移动版本,可让您在 iOS/Android 设备和 Synology NAS 之间轻松同步 便签。

### **DS photo**

DS photo 可让您通过 iOS/Android 设备或 Windows Phone 来访问 Photo Station, 让您随时随地与朋友分享宝贵 的时光。将照片从 Photo Station 下载并保存到移动设备中,即可随时随地享受美好时光。您也可以通过 DS photo 直接将照相手机中的快照或视频上传至 Photo Station。除此之外,您和朋友可对照片留言来进行互动,为照片分 享体验增添乐趣。

### **DS video**

DS video 可让您访问 Video Station, 在家中用 Apple TV 以及在旅途中用 iOS/Android 设备观看视频。您可以跨 不同设备浏览和整理您收集的视频,并从停止观看的位置继续您的观看体验。

### **Moments**

Synology Moments 使您可以将使用 iOS/Android 设备拍摄的照片和视频备份到 Synology Drive。所有照片均按时 间顺序显示,并按主题智能地整理到相册中,从而详细记录日常生活中捕捉的特殊时刻。

```
2 . 要了解更多有关这些移动应用程序的信息, 请参见应用程序内置的"帮助"。
```
# <span id="page-60-0"></span>使用其他移动设备

如果您的移动设备运行的是 Windows Mobile 6.0(配备 Internet Explorer Mobile 或 Opera 9.0 或以上版本)、 Symbian OS 9.1(配备 S60 3rd Edition 或以上版本)或 iPhone OS 2.3.1 或以上版本,则可在全球任何能连接 Internet 的地方通过移动设备登录 Synology NAS, 然后通过 Mobile Photo Station 查看照片, 并使用 Mobile File Station 读取支持的文件格式。

# 故障排除

如有任何有关管理 DSM 的问题,请进入 **DSM** 帮助或单击各窗口右上角的帮助按钮(带问号)。如有任何其他问 题,请访问 Synology 知识库 **[help.synology.com](http://help.synology.com/)** 以获得进一步帮助。